Chessmaster FR Flash  $24/10/02$  117 Page 1

# Table des matières *1*

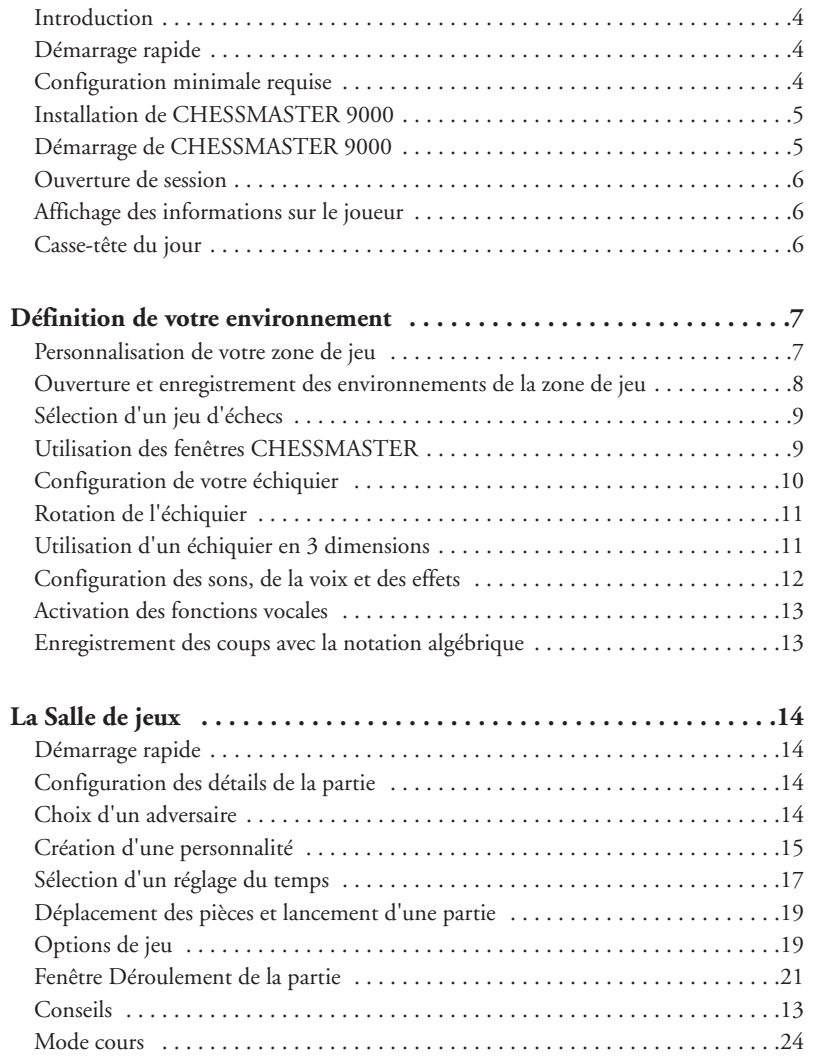

Chessmaster FR Flash  $24/10/02$  1, 17 Page 2

 $\overline{\phantom{a}}$ 

# *2* Table des matières

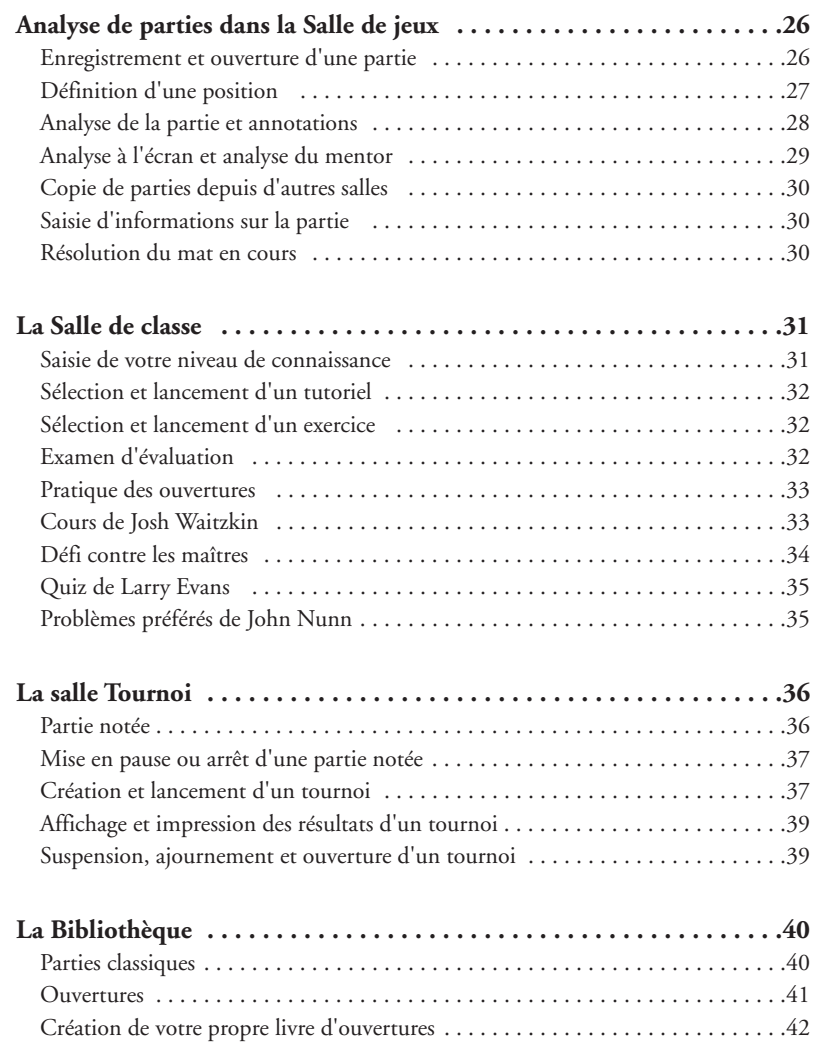

Chessmaster FR Flash  $24/10/02$  11:17 Page 3

# Table des matières *3*

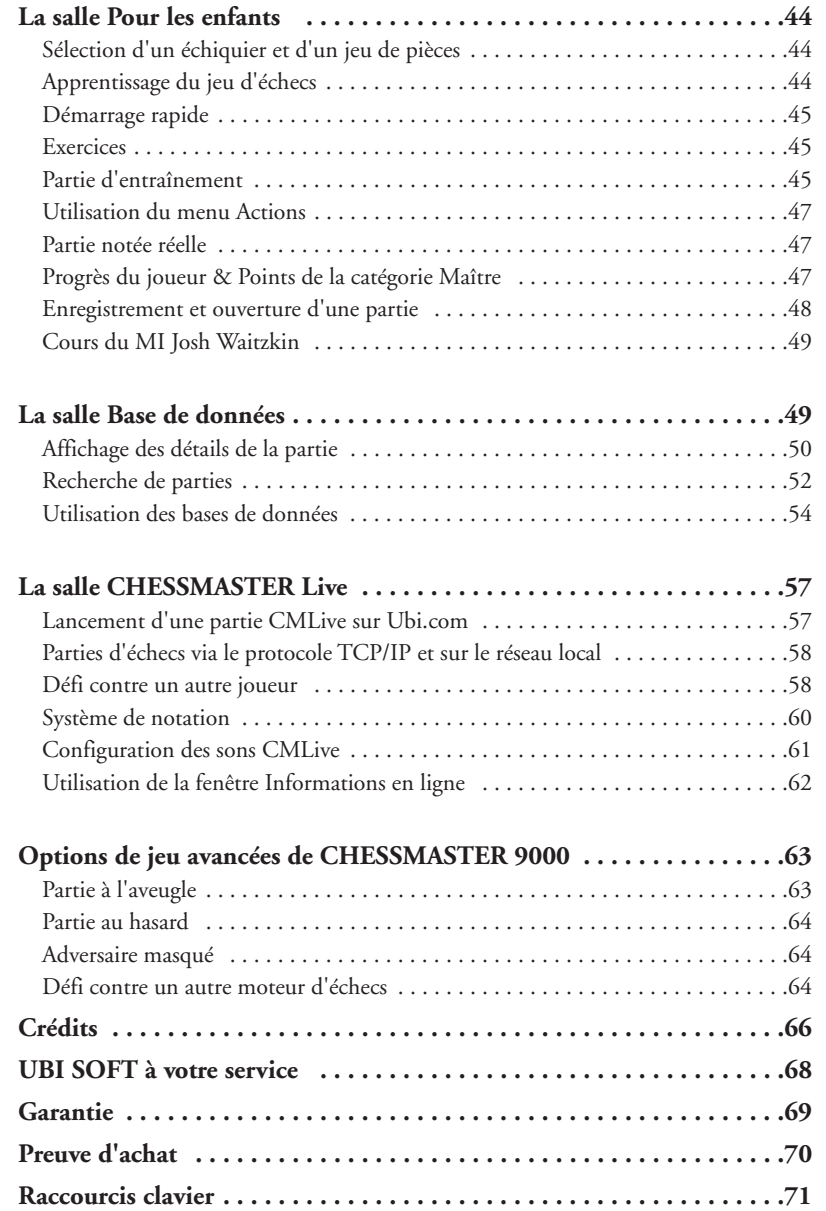

*4* Introduction

# **INTRODUCTION**

Bravo ! Vous avez acquis la toute dernière version du meilleur jeu d'échecs au monde. Que vous soyez un novice en matière de logiciels d'échecs ou un vétéran de CHESSMASTER ®, vous constaterez que

CHESSMASTER 9000 est le logiciel d'échecs le plus complet actuellement sur le marché. Vous disposez en effet

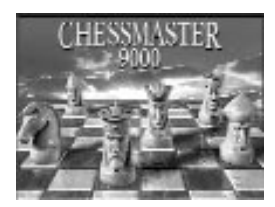

d'un nouvel éventail de possibilités pour devenir un as des échecs tout en vous amusant : • De nouveaux échiquiers et jeux de pièces, dont plus de 60 en 3D

- De nouvelles manières de jouer aux échecs, notamment le mode Démarrage rapide
- De nouveaux cours d'échecs et tutoriels disponibles uniquement sur CHESSMASTER 9000
- Une nouvelle fonction d'analyse qui vous permet de sélectionner le degré de conseil adapté à vos besoins
- Plus de 150 adversaires, du niveau débutant à celui de Grand Maître
- De nouvelles fonctions pour les joueurs avancés

**§ Si vous découvrez CHESSMASTER ou si vous voulez tout simplement commencer à jouer sans attendre, guettez tout au long du manuel le symbole §, qui vous donnera les rudiments dont vous avez besoin pour commencer. Vous pourrez vous familiariser ultérieurement avec les fonctions avancées de CHESSMASTER 9000.**

#### **§ Démarrage rapide**

Si vous avez déjà utilisé les précédentes versions de CHESSMASTER et que vous voulez commencer à jouer sans attendre, rendez-vous directement dans la Salle de jeux et cliquez sur le bouton Démarrage rapide. CHESSMASTER 9000 sélectionnera une partie pour vous, à partir du classement que vous avez indiqué en créant votre profil.

#### **§ Configuration minimale requise**

CHESSMASTER 9000 ne prend pas officiellement en charge Windows® 95 ou 2000 Pentium II 450 ou AMD K6-3 500

Windows 98/ME 64 Mo de RAM (128 Mo de RAM recommandés)

Windows XP 128 Mo de RAM (256 Mo de RAM recommandés)

Carte graphique compatible DirectX 8.1 (prise en charge de cartes graphiques 3D haut de gamme)

300 Mo d'espace libre sur le disque dur

Souris compatible Windows

Connexion Internet pour jouer sur Ubi.com (modem 56k minimum ou haut débit)

Introduction *5*

#### **§ Installation de CHESSMASTER 9000**

Pour installer CHESSMASTER 9000, vous devez utiliser le programme d'installation. Il est impossible de l'installer en copiant le logiciel à partir du CD sur votre disque dur.

- 1. Insérez le **Disque 1** dans votre lecteur CD-ROM. Si vous installez CHESSMASTER 9000 pour la première fois, l'écran de bienvenue de CHESSMASTER 9000 s'affiche.
- 2. Cliquez sur **Installer**.
- 3. Puis cliquez sur **Suivant**.
- 4. Choisissez un type d'installation :
	- **Installation standard**—Copie tous les fichiers programme sur votre système et laisse les bases de données des finales ainsi que les fichiers audio volumineux sur le CD, auquel vous aurez recours le cas échéant.
	- **Installation complète**—Copie tous les composants de Chessmaster 9000 sur votre disque dur, dès lors que vous disposez de suffisamment d'espace libre.
- 5. Cliquez sur **Suivant** et indiquez le répertoire d'installation de CHESSMASTER 9000. Le répertoire d'installation par défaut est C:\Program Files\Chessmaster 9000. Cliquez sur **Parcourir** pour choisir un autre répertoire.
- 6. Cliquez à nouveau sur **Suivant** pour commencer l'installation.
- 7. Lorsque l'installation est terminée, sélectionnez **Redémarrer Windows**, puis cliquez sur **Suivant**.
- 8. Cliquez sur **Terminer** et **Redémarrer Windows maintenant**.

#### **§ Démarrage de CHESSMASTER 9000**

Insérez le **Disque 1** dans votre lecteur CD-ROM. L'écran de bienvenue de CHESSMASTER 9000 s'affiche. Choisissez une des options suivantes :

- Cliquez sur **Jouer** pour démarrer CHESSMASTER 9000.
- Sélectionnez l'option Désinstaller dans le menu Programmes de Windows pour supprimer Chessmaster 9000 de votre système.
- Cliquez sur **Quitter** pour quitter CHESSMASTER 9000. Si le **Disque 1** est dans votre lecteur CD-ROM ou si la lecture automatique est désactivée, vous pouvez démarrer Chessmaster 9000 de la manière suivante :

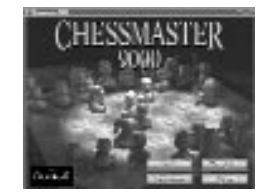

Sélectionnez **Programmes>Ubi Soft>Chessmaster 9000>Chessmaster 9000** dans le menu Démarrer de Windows.

• Lorsque vous démarrez Chessmaster 9000, l'introduction vidéo se met en route. Vous pouvez la visionner ou l'ignorer en appuyant sur n'importe quelle touche ou en cliquant avec la souris. A la fin de la vidéo, l'écran d'ouverture de session s'affiche.

# Chessmaster FR Flash

#### *6* Introduction

#### **ouvrir une session :**

- 1. Cliquez sur **Nouveau joueur**, l'écran Création d'un nouveau joueur s'affiche.
- 2. La première fois que vous jouez à CHESSMASTER 9000, vous pouvez spécifier un niveau de jeu. Si vous connaissez votre classement, vous pouvez l'indiquer. Cette information déterminera le niveau de vos adversaires.
- 3. Dans la zone Nom, tapez le nom que vous souhaitez utiliser.

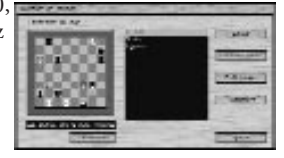

- 4. Cliquez sur **Créer**. L'écran d'accueil de CHESSMASTER 9000 s'affiche. Il comporte sept icônes ou "portes" qui vous mèneront vers les sept salles de CHESSMASTER la Bibliothèque, la Salle de classe, la salle Tournoi, la Salle de jeux, la salle Base de données, la salle Pour les enfants et la salle CMLive.
- 5. Pour supprimer un joueur, sélectionnez dans la liste le joueur que vous souhaitez supprimer et cliquez sur **Supprimer**.

**Remarque :** *lorsque vous créez un joueur, CHESSMASTER 9000 ajoute son nom à la liste de joueurs. Lors de votre prochaine session, vous pourrez tout simplement sélectionner votre nom et cliquer sur Lancer. En suivant les étapes mentionnées ci-dessus, vous pouvez ajouter autant de joueurs que vous le voulez.*

#### **Affichage des informations sur le joueur**

CHESSMASTER 9000 crée un profil de joueur pour chacun des joueurs ajoutés au niveau de l'écran d'ouverture de session, dans lequel sont enregistrés les victoires, les défaites, les nuls, le classement général, le nombre de tutoriels terminés et diverses autres statistiques.

#### **Pour afficher les statistiques relatives à un joueur donné :**

1. Dans la liste de joueurs, sélectionnez le joueur dont vous souhaitez afficher les

informations et cliquez sur **Profil du joueur**. Le profil du joueur sélectionné s'affiche. 2. Cliquez sur l'onglet correspondant aux statistiques souhaitées.

**Remarque :** *lorsque vous êtes dans une salle, vous pouvez afficher le profil du joueur actuel. A partir de la Salle de jeux, de la Salle de classe, de la salle Tournoi, de la Bibliothèque et de la salle CMLive, sélectionnez Profil du joueur dans le menu Fenêtres. A partir de la salle Pour les enfants, sélectionnez Progrès du joueur dans le menu Fenêtres.*

#### **§ Casse-tête du jour**

Avant d'ouvrir une session CHESSMASTER, vous pouvez immédiatement vous lancer un défi en essayant de résoudre le casse-tête. Il change à chaque fois que vous démarrez CHESSMASTER 9000.

Pour utiliser le casse-tête du jour :

- 1. Démarrez CHESSMASTER 9000 de manière à afficher l'écran d'ouverture de session.
- 2. Lisez l'indice figurant au bas du casse-tête et à vous de jouer. CHESSMASTER 9000 vous indique si votre choix est correct ou non.

Chessmaster FR Flash  $24/10/02$   $1/17$  Page 7

#### Définition de votre environnement *7*

- 3. Si la solution vous échappe, cliquez simplement sur **J'abandonne** et CHESSMASTER 9000 vous montrera le coup correct.
- 4. Vous pouvez également ignorer le casse-tête et simplement ouvrir une session CHESSMASTER.

## DEFINITION DE VOTRE ENVIRONNEMENT

Les nombreuses fonctions évoluées de CHESSMASTER 9000 sont réparties dans sept salles différentes : la Bibliothèque, la Salle de classe, la salle Tournoi, la Salle de jeux, la salle Base de données, la salle Pour les enfants et la salle CMLive. Vous pouvez personnaliser l'environnement de chaque salle CHESSMASTER, grâce à différentes options. Selon la salle dans laquelle vous vous trouvez, vous pouvez :

- Personnaliser votre zone de jeu. Vous choisissez un jeu d'échecs, sa position et le nombre de fenêtres CHESSMASTER à l'écran.
- Configurer les sons, les fonctions vocales et celles de la fenêtre, ainsi que les effets CMLive. Par exemple, vous pouvez activer la narration vocale, de manière à écouter les conseils de CHESSMASTER tout en jouant. Vous pouvez demander à CHESSMASTER de vous prévenir lorsqu'un joueur d'Ubi.com se connecte, vous envoie un message ou vous lance un défi.

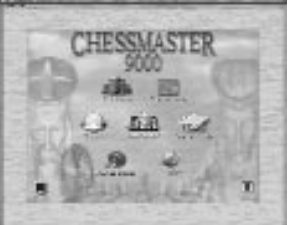

- Configurer votre échiquier. Vous pouvez notamment préciser certains critères tels que l'utilisation ou non des indicateurs lumineux de l'échiquier, la vitesse de déplacement des pièces, l'indication ou non des ouvertures que vous et votre adversaire utilisez et ainsi de suite.
- Indiquer le type de notation que vous souhaitez utiliser. La notation fait référence à la méthode utilisée pour enregistrer les coups.

#### **Personnalisation de votre zone de jeu**

La zone de jeu se compose d'un jeu de pièces, d'un échiquier et de fenêtres CHESSMASTER 9000. Par exemple, dans la Salle de jeux, vous pouvez opter pour un échiquier en 3 dimensions de couleur marbre bleu avec des pièces de l'île de Lewis et souhaiter que soient ouvertes les fenêtres Profil du joueur, Pièces capturées et Déroulement de la partie. En revanche, dans la salle Pour les enfants, vous pouvez choisir un simple échiquier 2D pour enfants, des pièces en pâte à modeler et décider que les fenêtres Raccourcis et Progrès du joueur restent ouvertes.

Vous pouvez donc appliquer à votre zone de jeu autant d'options CHESSMASTER 9000 que vous le souhaitez. Ou bien vous avez la possibilité d'utiliser un des environnements prédéfinis proposés par CHESSMASTER. Si vous décidez de personnaliser votre environnement, vous pouvez l'enregistrer et le réutiliser ultérieurement.

#### *8* Définition de votre environnement

#### **§ Pour personnaliser votre zone de jeu :**

- 1. Dans la barre de menus, quelle que soit la salle dans laquelle vous vous trouvez, sélectionnez Préférences.
- 2. Sélectionnez ensuite Jeu d'échecs. La fenêtre Sélectionner les pièces et l'échiquier s'affiche.
- 3. Sélectionnez l'échiquier souhaité dans la partie supérieure et les pièces dans la partie inférieure, puis cliquez sur OK. CHESSMASTER affiche le jeu d'échecs que vous avez sélectionné.
- 4. Cliquez n'importe où sur le bord (ou le cadre) de l'échiquier et faites-le glisser à l'endroit souhaité.
- 5. Si vous avez choisi un échiquier en 3 dimensions, vous pouvez le redimensionner, en effectuant des zooms avant et arrière à l'aide de la roulette de la souris.
- 6. Dans le menu Fenêtres, sélectionnez les fenêtres que vous souhaitez voir s'afficher dans la zone de jeu. Une petite pièce d'échecs apparaît devant l'option du menu pour indiquer que la fenêtre correspondante est ouverte.
- 7. CHESSMASTER enregistre l'environnement actuel de votre zone de jeu jusqu'à ce que vous y apportiez de nouvelles personnalisations ou le remplaciez en ouvrant un environnement existant.

#### **§ Ouverture et enregistrement de l'environnement de votre zone de jeu**

- 1. Dans le menu Préférences, sélectionnez Environnement.
- 2. Cliquez sur **Enregistrer** et indiquez un emplacement de fichier. Le répertoire par défaut est C:\Program Files\Chessmaster 9000\Environnements.
- 3. Dans la zone Nom, tapez un nouveau nom pour l'environnement, puis cliquez sur **Enregistrer**. CHESSMASTER applique automatiquement l'extension du menu à tous les fichiers d'environnement.

#### **§ Pour ouvrir un environnement existant :**

- 1. Dans le menu Préférences, sélectionnez Environnement, puis cliquez sur **Charger**.
- 2. Ouvrez le dossier contenant l'environnement souhaité. Le répertoire par défaut est C:\Program Files\Chessmaster 9000\Environnements.
- 3. Double-cliquez sur l'environnement souhaité ou sélectionnez l'environnement et cliquez sur Charger. CHESSMASTER ouvre l'environnement que vous avez sélectionné.

**Remarque :** *vous pouvez à tout moment restaurer l'environnement par défaut en sélectionnant Restaurer l'environnement par défaut dans le menu déroulant Préférences.*

#### **§ Sélection d'un jeu d'échecs**

Au cours des siècles, les échecs ont toujours été une source d'inspiration pour les artistes

Chessmaster FR Flash  $24/10/02$   $1/17$  Page 9

#### Définition de votre environnement *9*

du monde entier. CHESSMASTER 9000 met à votre disposition la plus grande gamme

de jeux d'échecs disponible sur le marché, comprenant notamment plus de 60 nouveaux échiquiers et jeux de pièces en 3D. Dans CHESSMASTER 9000, lorsque vous sélectionnez Jeu d'échecs dans le menu Préférences, le programme sélectionne automatiquement l'échiquier correspondant et vice

versa. Si vous voulez faire de nouvelles combinaisons, il vous suffit de désactiver l'option Adapter les pièces aux échiquiers.

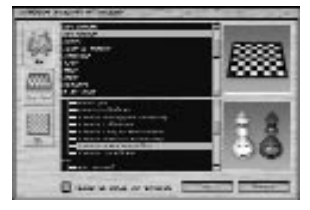

#### **§ Utilisation des fenêtres CHESSMASTER**

Toutes les salles CHESSMASTER (à l'exception de la salle Base de données) comportent plusieurs aides visuelles que vous pouvez utiliser lorsque vous jouez, lorsque vous vous entraînez ou lorsque vous apprenez à jouer aux échecs. Vous accédez à ces aides visuelles (également appelées "Fenêtres") en sélectionnant Fenêtres dans la barre de menus, quelle que soit la salle dans laquelle vous vous trouvez.

Cette section décrit les différentes fenêtres de CHESSMASTER. Certaines de ces fenêtres ne sont accessibles qu'à partir de certaines salles. Par exemple, la fenêtre Annotations, qui contient des commentaires et des informations analytiques relatives à la partie en cours, n'est pas accessible à partir de la salle Tournoi, car lorsque vous jouez en tournoi, vous n'êtes pas censé avoir accès à ce type d'informations.

**Remarque :** *les fenêtres propres à une salle donnée sont décrites dans leurs chapitres respectifs, ultérieurement dans ce manuel. Par exemple, la fenêtre Discussion et la fenêtre Informations en ligne, qui ne sont accessibles qu'à partir de la salle CMLive, sont décrites dans "La salle CMLive".*

**Fenêtre Raccourcis**—Permet d'accéder à des fonctions courantes de la salle dans laquelle vous vous trouvez.

**Fenêtre Déroulement de la partie**—Affiche les noms des joueurs et leur classement, le temps écoulé pour chaque joueur, la liste des coups (quelle que soit la notation que vous avez choisie) et les boutons **vidéo** qui vous permettent de faire défiler tous les coups de la partie. Cette fenêtre n'est pas accessible à partir de la Salle de classe.

**Fenêtre Annotations**—Affiche les commentaires et l'analyse de votre partie effectués par CHESSMASTER :

**Onglet Joueur**—Permet de saisir des commentaires et des informations analytiques concernant les coups effectués au cours d'une partie. Cliquez simplement sur le bouton **Modifier**, entrez les informations souhaitées dans la zone d'édition, puis cliquez sur **OK**. **Onglet Annotation auto**—Pour que CHESSMASTER analyse la partie que vous venez d'effectuer :

1. Sélectionnez **Analyse de la partie** dans le menu Mentor.

2. Cliquez sur **Jouer** dans l'onglet Annotation auto.

3. Puis écoutez les commentaires de CHESSMASTER sur la partie.

Chessmaster FR Flash  $24/10/02$   $\downarrow \downarrow \downarrow$  17 Page 10

#### 10 **D**éfinition de votre environnement

- 4. Cliquez sur **Pause** pour interrompre l'analyse à tout moment et sur Jouer pour reprendre l'analyse.
- 5. Cliquez sur **Arrêter** pour revenir au début de l'analyse.
- 6. Vous pouvez également charger une partie enregistrée et l'analyser de la même manière.

**Onglet Analyse**—Permet d'analyser la partie en cours et d'obtenir notamment un score numérique ainsi que les meilleures lignes à jouer. Utilisez les boutons **vidéo** de la fenêtre **Déroulement de la partie** pour revoir l'analyse.

**Remarque :** *étant donné que la fenêtre Annotations est destinée à améliorer vos techniques de jeu et à étudier les parties existantes, elle n'est accessible qu'à partir de la Salle de jeux et de la Bibliothèque.*

**Fenêtre Pièces capturées**—Affiche les pièces capturées par les deux camps au fur et à mesure de la partie. Vous pouvez redimensionner la fenêtre si besoin est, de manière à afficher l'ensemble des pièces capturées. Cette fenêtre n'est accessible ni à partir de la Salle de classe, ni à partir de la salle Base de données.

**Fenêtre Profil du joueur**—Affiche le profil du joueur ayant une session en cours. Contient également les victoires, les défaites, les nuls, le classement général, le nombre de tutoriels terminés et diverses autres statistiques.

**Fenêtre Progrès du joueur**—Cette fenêtre est identique à la fenêtre Profil du joueur, mais pour la salle Pour les enfants.

**Remarque :** *Chessmaster 9000 conserve séparément les statistiques de vos parties en ligne. Ces statistiques sont accessibles à partir de la salle CMLive et sont utilisées lorsque vous affrontez d'autres propriétaires de Chessmaster sur Ubi.com.*

#### **§ Configuration de votre échiquier**

#### 1. Dans le menu **Préférences**, sélectionnez **Paramètres de l'échiquier**.

- 2. Trois onglets vous permettent de configurer votre échiquier :
	- a. Apparence
	- b. Fonction
	- c. 3D réelle
- 3. Utilisez les cases à cocher et les boutons pour indiquer vos préférences.
- 4. Cliquez sur **OK** pour appliquer à votre échiquier les paramètres sélectionnés. Vous pouvez activer ou désactiver les options suivantes :

**Annoncer l'échec et Annoncer les ouvertures**—

CHESSMASTER vous prévient lorsque vous êtes en échec et vous fait savoir quelles sont les ouvertures

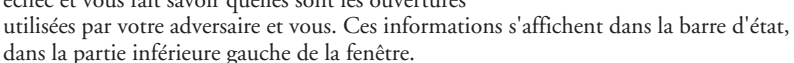

**Coordonnées**—Vous pouvez choisir d'afficher ou non les coordonnées de l'échiquier et le mode d'affichage. Normalement, les rangées horizontales vont de 1 à 8 et les rangées

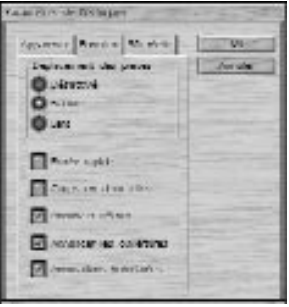

Chessmaster FR Flash

#### Définition de votre environnement *11*

verticales de a à h. Si vous cliquez sur **A l'intérieur des cases**, CHESSMASTER affiche les coordonnées des rangées et colonnes à l'intérieur de chaque case, ce qui vous simplifie la tâche.

**Indicateurs lumineux**—Les lumières qui apparaissent sur le côté droit de l'échiquier désignent le joueur ayant le trait.

**Indication des coups**—CHESSMASTER reproduit chaque coup en mettant en surbrillance la case d'origine de la pièce, puis la case de destination. Cette option est activée par défaut. CHESSMASTER peut également relier les deux cases du déplacement par une flèche.

**Entrée rapide**—Vous pouvez déplacer une pièce en cliquant simplement sur sa case de destination, au lieu de la glisser-déplacer. Lorsque vous activez la fonction Entrée rapide et que vous cliquez sur une pièce qui ne dispose que d'un coup légal, le déplacement s'effectue automatiquement. Si vous cliquez sur une case qui ne peut être atteinte que par une seule pièce, le déplacement s'effectue automatiquement. L'option Entrée rapide est désactivée par défaut.

**Déplacement des pièces**—Vous pouvez choisir la vitesse de déplacement des pièces de votre adversaire. La vitesse par défaut est Rapide, les pièces de votre adversaire se déplacent donc rapidement sur l'échiquier. Si vous cliquez sur **Désactivé**, les pièces de votre adversaire atteignent leurs cases de destination sans déplacement visible. Si vous cliquez sur **Lent**, les pièces de votre adversaire glissent lentement vers leurs cases de destination.

**Annotations horodatées**—CHESSMASTER affiche le temps écoulé pour chaque coup joué dans l'onglet **Joueur** de la fenêtre Annotations. Ce temps est soustrait du temps écoulé qui s'affiche dans la fenêtre **Déroulement de la partie**.

**Coups en deux clics**—Vous pouvez déplacer les pièces en cliquant une fois dessus pour les saisir et en cliquant une seconde fois pour les déposer sur leur case de destination. Si cette case n'est pas cochée, c'est le mode par défaut "glisser-déplacer" qui sera utilisé. En outre, un certain nombre de paramètres d'effets 3D varient en fonction du type de

carte graphique ou des effets 3D associés.

#### **Rotation de l'échiquier**

A tout moment, vous pouvez retourner l'échiquier afin d'avoir le point de vue de votre adversaire, en sélectionnant Retourner l'échiquier dans le menu Préférences ou en en appuyant sur **Ctrl-B**.

**Remarque :** *si vous utilisez un échiquier 3D, vous pouvez le retourner facilement en utilisant la souris et le clavier.*

#### **§ Utilisation d'un échiquier en 3 dimensions**

- 1. Parmi les échiquiers disponibles, sélectionnez un échiquier ou un jeu 3D.
- 2. Pour combiner différents échiquiers et pièces 3D, il vous suffit de **désactiver** l'option Adapter les pièces aux échiquiers.
- 3. Vous pouvez redimensionner un échiquier 3D en effectuant des zooms avant et arrière

# Chessmaster FR Flash  $24/10/02$   $1/\sqrt{17}$  Page 12

#### *12* Définition de votre environnement

à l'aide de la roulette de la souris.

- 4. Pour un contrôle plus précis du zoom, utilisez **Alt-Souris**.
- 5. Pour faire pivoter l'échiquier 3D, placez votre souris près du centre du plateau. Maintenez la touche **Ctrl** appuyée et déplacez la souris de manière à faire pivoter l'échiquier de gauche à droite et d'avant en arrière.

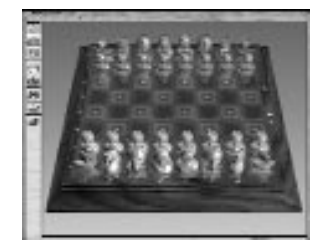

- 6. Vous pouvez retourner l'échiquier et les pièces 3D en appuyant sur **Ctrl-B**, comme pour un échiquier 2D.
- 7. Il est également possible de déplacer l'échiquier 3D avec les raccourcis clavier. Les touches **F2** à **F6** appliquent à l'échiquier différentes positions prédéfinies.
- 8. Vous pouvez prédéfinir vos propres positions d'échiquier 3D et les appliquer aux touches **F7**, **F8** et **F9**.
- 9. Vous pouvez également modifier l'échiquier 3D en plaçant le pointeur de la souris sur l'échiquier et en cliquant sur le bouton droit de la souris. Faites ensuite votre sélection dans le menu qui s'affiche.

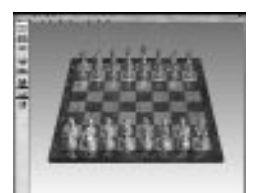

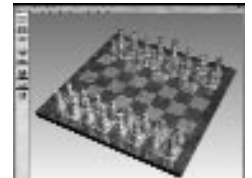

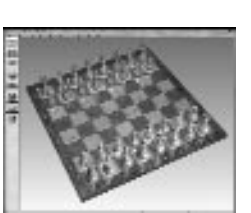

#### **§ Configuration des sons, de la voix et des effets**

CHESSMASTER 9000 met à votre disposition une gamme étendue de fonctions audio que vous pouvez contrôler, comme le son produit par le déplacement d'une pièce ou par une capture. Vous pouvez également déterminer si certaines fonctions sont vocales ou non. Pour modifier les sons, allez dans le menu Préférences, accessible dans la barre de menus de chacune des pièces, sélectionnez Sons et apportez les modifications souhaitées. Cliquez sur **OK** pour enregistrer les modifications et quitter le menu.

#### **Sélection d'un son pour le déplacement des pièces**

Le son produit par le déplacement des pièces sur l'échiquier ou par une capture dépend de l'option sélectionnée dans l'onglet **Déplacement des pièces**, dans Sons de Chessmaster. Vous pouvez choisir parmi les sons suivants :

**Annonce des coups**—Option par défaut produisant des commentaires oraux sur tous les déplacements.

Chessmaster FR Flash  $24/10/02$   $1\frac{1}{11}$  Page 13

#### Définition de votre environnement *13*

**Sons thématiques**—Option produisant des sons relatifs au thème du jeu d'échecs sélectionné. Chaque jeu d'échecs ne dispose pas d'un son thématique. **Sons simples**—Option produisant un simple son de "cliquetis".

**Aucun son**—Tous les sons liés au déplacement des pièces sont désactivés.

**Remarque :** *pour obtenir des informations sur la personnalisation des sons produits par le*

*déplacement des pièces, consultez l'aide CHESSMASTER 9000.*

#### **§ Activation des fonctions vocales**

CHESSMASTER 9000 vous propose toute une gamme de fonctions vocales. Pour les activer ou les désactiver, utilisez l'onglet **Voix**, dans Sons de CHESSMASTER :

**Annotation automatique**—L'analyse de la partie et les annotations sont automatiquement diffusées en audio, parallèlement à ce qui s'affiche dans les fenêtres Déroulement de la partie et Annotations.

**Conseils en langage naturel automatiques**—Des conseils oraux vous sont donnés pour le prochain coup à jouer.

**Commentaire des coups illégaux**—Lorsque vous effectuez un coup illégal, CHESSMASTER vous en informe et vous en donne la raison.

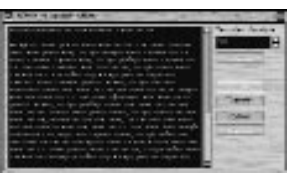

**Remarque :** *la nouvelle fonction Signal d'erreur de CHESSMASTER 9000 inclut également des explications orales sur vos erreurs. Pour les obtenir, appuyez sur le bouton Jouer après avoir appuyé sur le bouton Pourquoi ?*

#### **§ Enregistrement des coups avec la notation algébrique**

La notation algébrique est la méthode la plus couramment utilisée pour enregistrer les coups d'une partie d'échecs. Elle associe le symbole d'une pièce à sa case de destination. Les pièces majeures sont représentées par une lettre majuscule (R, D, F, C, T), les Pions par les coordonnées d'une colonne et d'une rangée, sachant que les colonnes vont de a à h et les rangées de 1 à 8. Par exemple, Fe5 désigne le Fou à l'intersection de la colonne e et de la rangée 5 et e5 désigne le Pion à l'intersection de la colonne e et de la rangée 5. La notation algébrique symbolise la capture par la lettre x (par exemple : Fxe5), l'échec par un signe plus (+), l'échec et mat par un double signe plus (++) ou #, le roque sur l'aile-roi par O-O et le roque sur l'aile-dame par O-O-O. Pour écrire un coup en notation algébrique, commencez par la lettre correspondant à la pièce qui se déplace, R pour Roi, D pour Dame, T pour Tour, F pour Fou et C pour Cavalier. S'il s'agit d'un Pion, indiquez la colonne (a - h) et la rangée (1 - 8) de sa case de destination. Lorsqu'un coup entraîne l'échec et mat, ajoutez ++ à la fin du coup, tel que Th7++. Dans CHESSMASTER 9000, l'échec et mat peut également être indiqué par un le signe dièse (#). En outre, CHESSMASTER 9000 vous propose également la notation coordonnée, la notation algébrique complète, la notation algébrique internationale, la notation descriptive et la notation Internationale.

Pour choisir un type de notation, sélectionnez Notation dans le menu **Préférences**.

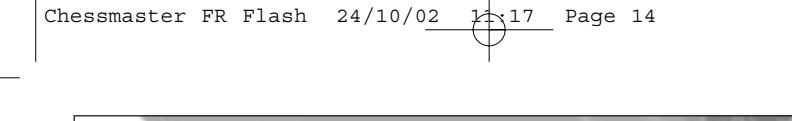

**Remarque :** *si vous connaissez mal la notation, il est conseillé d'utiliser les Tutoriels de la Salle de classe pour apprendre les différentes méthodes d'enregistrement d'une partie d'échecs.*

# LA SALLE DE JEUX

La Salle de jeux vous donne accès à un très grand nombre d'outils pour jouer et apprendre. Faites des parties **non notées** en vous amusant, affinez vos connaissances et perfectionnez-vous. Profitez également du nouveau Signal d'erreur de CHESSMASTER 9000 et adaptez les fonctions d'analyse au niveau de conseil que vous souhaitez.

#### **§ Démarrage rapide**

Si vous voulez commencer à jouer aux échecs sans attendre,

cliquez sur l'icône **Démarrage rapide**. CHESSMASTER 9000 sélectionnera une partie pour vous, en fonction de votre classement actuel.

Si vous n'êtes pas classé, CHESSMASTER 9000 choisira votre adversaire à partir du classement que vous avez indiqué en créant votre profil.

#### **§ Configuration des détails de la partie**

Pour modifier d'autres détails d'une partie, vous pouvez choisir une partie non notée, en sélectionnant Nouvelle partie dans le menu Partie ou en cliquant sur Nouvelle partie dans la fenêtre Raccourcis.

#### **Pour effectuer une partie non notée dans la Salle de jeux :**

- 1. Choisissez votre adversaire parmi l'une des personnalités virtuelles de CHESSMASTER 9000, créez votre propre personnalité virtuelle ou désignez un joueur humain.
- 2. Indiquez un mode de Réglage du temps, qui détermine le temps imparti à chaque coup et/ou à la partie entière.
- 3. Sélectionnez la couleur de vos pièces et le côté où vous souhaitez jouer.
- 4. Pour commencer la partie, déplacez une pièce.

#### **§ Choix d'un adversaire**

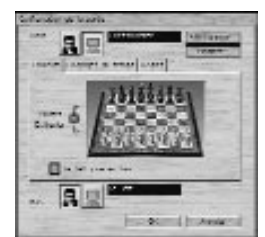

CHESSMASTER 9000 vous propose plus de 150 adversaires, du niveau débutant à celui de Grand Maître, chacun ayant son propre style de jeu. Vous pouvez aussi jouer contre un vrai joueur ou contre une personnalité que vous créez vous-même.

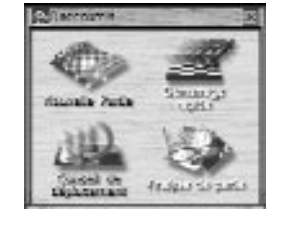

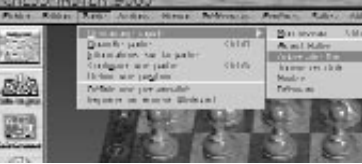

# Chessmaster FR Flash  $24/10/02$   $\downarrow$  17 Page 15

#### Salle de Jeux **15**

#### **Pour choisir un adversaire dans la Salle de jeux :**

- 1. Dans le menu **Partie**, sélectionnez **Nouvelle Partie**.
- 2. Cliquez sur le bouton **Ordinateur** du haut, puis sur **Sélectionner**.
- 3. Faites défiler la liste des personnalités. Utilisez les **Filtres** pour sélectionner votre adversaire.
- 4. L'onglet **Info** vous permet de prendre connaissance de la biographie et du style de jeu de votre adversaire.
- 5. Sélectionnez votre adversaire, puis cliquez sur **OK**. Le nom de l'adversaire sélectionné s'affiche dans la partie supérieure de la fenêtre Configuration de la partie.
- 6. Cliquez sur **OK** pour fermer cette fenêtre.

#### **Pour affronter un joueur humain :**

- 1. Cliquez sur le bouton **Humain** du haut.
- 2. Saisissez le nom de votre adversaire dans la zone réservée à cet effet, puis cliquez sur **OK**.
- 3. Pour effectuer une partie en ligne sur Ubi.com, consultez la section relative à CMLive.

#### **Pour créer une personnalité :**

- 1. Dans le menu **Partie**, sélectionnez **Définir une personnalité**.
- 2. Cliquez sur le bouton **Sélection**, à côté de la case Personnalité.
- 3. Sélectionnez la personnalité à partir de laquelle vous souhaitez créer la vôtre, puis cliquez sur **OK**.
- 4. Dans la zone Personnalité, saisissez le nom de la nouvelle personnalité.
- 5. Cliquez sur le bouton Sélection, à côté du Livre d'ouvertures, pour attribuer un livre d'ouvertures à cette nouvelle personnalité. (CHESSMASTER enregistre les livres d'ouvertures au format .obk dans le dossier Chessmaster 9000\Livres d'ouvertures.)

**Remarque :** *un livre d'ouvertures est une série de coups d'ouverture et de contre coups analysés en profondeur. A chaque personnalité de CHESSMASTER est associé un livre d'ouvertures. Pour plus d'informations sur les livres d'ouvertures, rendez-vous dans la Bibliothèque et ne manquez pas les Tutoriels sur les livres d'ouvertures de la Salle de classe.*

- 6. Modifiez librement le style et les attributs positionnels et matériels.
- 7. Puis cliquez sur **Enregistrer** pour terminer la nouvelle personnalité.
- 8. A tout moment, vous pouvez supprimer une personnalité que vous avez créée en la sélectionnant, puis en cliquant sur **Supprimer**. En revanche, vous ne pouvez pas supprimer les personnalités initiales de CHESSMASTER 9000.

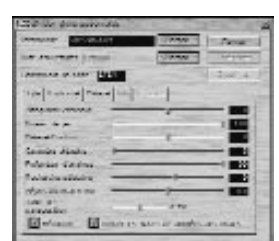

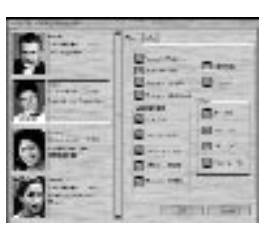

#### **Configuration des options positionnelles de la personnalité**

Utilisez l'onglet **Positionnel** pour déterminer l'importance que la personnalité accorde à la position des pièces sur l'échiquier :

- **Matériel/Position :** permet de déterminer l'importance que la personnalité accorde aux pièces de l'échiquier, par rapport à l'ensemble des attributs positionnels, comme la structure de Pions, le potentiel d'attaque, la mobilité des pièces, les fourchettes, etc. Les valeurs de cette option s'étendent de -100 à 100. Les valeurs négatives privilégient le style matériel et les valeurs positives le style positionnel. La valeur zéro représente un style équilibré.
- **Contrôle du centre :** permet de déterminer l'importance que la personnalité accorde au contrôle du centre, notamment des cases d4, d5, e4 et e5, d'un point de vue offensif comme défensif. Plus les valeurs sont élevées, plus il est important pour la personnalité de contrôler le centre. Contrôle adverse du centre : permet de déterminer l'importance que la personnalité accorde au contrôle du centre par l'adversaire.
- **Mobilité :** permet de déterminer l'importance que la personnalité accorde à un positionnement de pièces garantissant le maximum de coups possibles. Plus les valeurs sont élevées, plus la personnalité accorde d'importance à la mobilité. Mobilité de l'adversaire : permet de déterminer dans quelle mesure la personnalité tentera de tolérer ou de limiter la mobilité de l'adversaire.
- **Sécurité du Roi :** permet de déterminer l'importance que la personnalité accorde à la sécurité ou à la défense de son Roi, par rapport à son aptitude à supporter la pression que représente le fait d'écarter des pièces de la défense du Roi. Plus les valeurs sont élevées, plus la personnalité accorde d'importance à la sécurité du Roi. Permet également de déterminer l'importance accordée à la Sécurité du Roi adverse.
- Pions passés : permet de déterminer l'importance que la personnalité accorde au développement des Pions passés, par rapport à d'autres tactiques. Plus les valeurs sont élevées, plus la personnalité accorde d'importance au développement des Pions passés. Permet également de déterminer dans quelle mesure la personnalité acceptera les Pions passés adverses.
- **Faiblesse des Pions :** permet de déterminer l'aptitude de la personnalité à éviter les positions dans lesquelles un Pion reste sans protection, ne peut plus bouger ou affaiblit toute la structure de Pions. Plus les valeurs sont élevées, plus il est important pour la personnalité de maintenir une structure de Pions solide. Permet également de déterminer l'importance que la personnalité accorde à la Faiblesse des Pions adverses.

#### **Options matérielles**

Utilisez l'onglet **Matériel** pour déterminer l'importance que la personnalité accorde à ses propres pièces et à celles de son adversaire. La valeur des pièces oscille entre 0.0 (pièce sans importance) et 15.0 (pièce très importante).

Chessmaster FR Flash

La Salle de Jeux *17*

#### **Les points attribués aux pièces par défaut sont :**

Dame = 9 Tour  $= 5$ Fou =  $3$ Cavalier = 3  $P$ ion = 1

#### **Options de style**

Utilisez les options de l'onglet **Style** pour définir le style de jeu de la personnalité que vous créez :

- **Attaquant/Défenseur :** permet de déterminer la propension de la personnalité à capturer des pièces, dans un intervalle de -100 à +100. Les valeurs négatives privilégient l'attaque, les valeurs positives la défense.
- **Niveau de jeu :** permet de déterminer la qualité de jeu de la personnalité. Le niveau de jeu d'un parfait débutant est proche de 0. Le niveau de jeu d'un Grand Maître peut atteindre 100. Réglez la barre de défilement en position basse pour un adversaire faible et en position haute pour un adversaire plus coriace.
- **Caractère aléatoire :** permet d'ajuster la diversité du style de jeu de l'adversaire, sans modifier son niveau de jeu.
- **Profondeur d'analyse :** permet de déterminer le nombre de coups que la personnalité est capable d'anticiper.
- **Recherche sélective :** permet de déterminer la sensibilité de la personnalité vis à vis des recherches de coups inutiles, lors de l'analyse des positions possibles d'une partie.
- **Mépris du match nul :** permet de déterminer l'attitude de la personnalité vis à vis d'une offre de match nul. Si vous indiquez la valeur 0, la personnalité acceptera très certainement la proposition de match nul si la partie est équilibrée. Si vous indiquez la valeur 1 et que la personnalité a moins d'un Pion (1 point) de retard, le match nul sera rejeté. Si vous indiquez la valeur -2 et que la personnalité a moins de 2 points d'avance, le match nul sera accepté.
- **Table de transposition :** permet d'accélérer la vitesse d'analyse de la personnalité et de renforcer son jeu, en lui donnant la possibilité de passer un coup déjà analysé. La barre de défilement vous permet de mettre de côté une partie de la mémoire, de manière à vous souvenir de l'analyse précédente. Plus vous disposez de mémoire, plus la partie est incisive et rapide.
- **Réflexion :** permet à la personnalité d'analyser ses prochains coups, pendant que votre temps s'écoule, ce qui représente un avantage évident. Une coche indique que l'option est activée (mode par défaut). Pour affaiblir le jeu de la personnalité, désactivez l'option.

#### **§ Sélection d'un réglage du temps**

Aux échecs, tout est basé sur le temps que vous vous allouez pour terminer une partie. C'est de ce facteur fondamental que dépendra votre plaisir. CHESSMASTER 9000 vous

propose plusieurs options de temps : de la partie rapide "blitz" à la partie longue plus "classique". Dans CHESSMASTER 9000, chaque minute d'une partie est décomptée : une fois que vous avez joué, votre pendule s'arrête et c'est celle de votre adversaire qui prend le relais et vice versa. Si, dans une partie notée ou une partie de tournoi, l'un des joueurs vient à bout de son temps avant d'avoir joué le nombre de coups requis, ce joueur perd la partie. Cette règle ne s'applique pas à une partie non notée.

#### **Pour sélectionner un réglage du temps :**

#### 1. Dans le menu **Partie**, sélectionnez **Configurer une partie**.

2. Cliquez sur l'onglet **Réglages du temps**.

3. Dans la liste déroulante, sélectionnez un des réglages du temps suivants :

**Coups/Minutes**—Permet d'indiquer le nombre de coups qu'un joueur doit effectuer en un nombre de minutes donné. La plupart des tournois d'échecs sont réglés de la sorte.

**Secondes par coup**—Permet d'indiquer le nombre de secondes dont dispose un joueur pour effectuer un coup. Dans la Salle de jeux, ce réglage du temps n'est pas imposé, ce qui signifie que vous ne pouvez pas perdre au temps (cela peut néanmoins vous arriver dans la salle Tournoi). Mais il reste utile, car vous pouvez indiquer le temps nécessaire à l'ordinateur pour effectuer un coup. N'oubliez pas qu'il s'agit du temps moyen nécessaire à l'ordinateur pour effectuer un coup et que ce temps peut donc être plus ou moins long selon le déplacement.

**Minutes par partie**—Permet d'indiquer le nombre de minutes dont dispose chaque joueur pour terminer la partie. Lorsque vous sélectionnez ce réglage, saisissez le nombre de minutes souhaité dans la zone Minutes. Dans CHESSMASTER 9000, une partie dans laquelle chaque joueur dispose de 15 minutes ou plus est dite "classique", de 3 à 15 minutes, la partie est dite "blitz" et de moins de 3 minutes, la partie est dite "éclair". (Un classement vous est attribué dans les Tournois et les parties **notées** pour chacune de ces trois catégories, mais pas dans les parties **non notées** de la Salle de jeux.)

**Style Fischer**—Attribue à chaque joueur un nombre de minutes pour l'ensemble de la partie, avec un certain nombre de secondes bonus qui viennent s'ajouter chaque fois qu'un joueur effectue un coup. Si vous sélectionnez cette option, indiquez un réglage du temps pour chaque joueur.

**Temps non limité**—Aucune limitation de temps.

**Horloge**—Chaque joueur se voit attribuer un nombre de secondes donné pour chaque coup en début de partie. Le temps utilisé par un joueur est crédité à l'autre joueur (tel un sablier). Si vous jouez des coups brefs, vous pouvez contraindre votre adversaire à en faire autant. Lorsque vous sélectionnez ce réglage, saisissez le nombre de secondes allouées à chaque joueur dans la zone Secondes par coup.

**Remarque :** *l'option Réglages du temps distincts vous donne accès à deux zones, une par joueur. Cette option est utile si vous voulez plus ou moins de temps que votre adversaire et offre une bonne alternative pour équilibrer une partie entre des joueurs de différents niveaux. Pour utiliser cette option, saisissez le nombre de coups et de minutes dans les zones appropriées.*

#### **§ Déplacement des pièces et lancement d'une partie**

Une partie commence dès que vous ou votre adversaire effectuez le premier déplacement. Si vous avez les blancs, c'est vous qui jouez en premier. Si c'est votre adversaire qui a les blancs, vous devez attendre qu'il ait joué. La souris offre la manière la plus simple et la plus courante de déplacer les pièces.

#### **§ Pour déplacer une pièce avec la souris :**

- 1. Placez le pointeur de la souris sur une pièce. Le pointeur prend l'apparence d'une main.
- 2. Cliquez sur la pièce que vous souhaitez déplacer et maintenez le bouton gauche de la souris appuyé pour la faire glisser jusqu'à sa case de destination. La main saisit la pièce, tandis que vous la faites glisser. Relâchez le bouton de la souris pour déposer la pièce sur la case souhaitée. Il s'agit du mode de déplacement des pièces par défaut.
- 3. Vous pouvez également choisir l'option **Coups en deux clics**, qui vous permet de déplacer les pièces en cliquant une fois pour saisir la pièce et en cliquant une seconde fois pour déposer la pièce sur sa case de destination. Pour sélectionner cette option, sélectionnez l'onglet Paramètres de l'échiquier. (Consultez la section Configuration de votre échiquier dans Définition de votre environnement.)
- 4. Si vous effectuez un coup illégal, CHESSMASTER renvoie la pièce à son emplacement d'origine et si la fonction Commentaire des coups illégaux est activée, CHESSMASTER vous expliquera pourquoi le coup est illégal.
- 5. Si vous faites une erreur dans la Salle de jeux, vous disposez de la fonction **Annuler le coup**, dans le menu **Actions**.
- 6. Si vous avez des difficultés à saisir une pièce, assurez-vous que l'index de la main est bien à l'intérieur de la case sur laquelle se trouve la pièce que vous voulez déplacer.

**Remarque :** *n'oubliez pas que les options Entrée rapide et Déplacement des pièces vous permettent de déterminer le mode de déplacement des pièces. Pour plus de détails, consultez la section "Configuration de votre échiquier".*

#### **Pour déplacer une pièce avec le clavier :**

- 1. Indiquez la case de destination en utilisant la notation sélectionnée.
- 2. Par exemple, si vous utilisez la notation algébrique et que vous souhaitez déplacer votre Pion du Roi de deux cases, tapez e4.
- 3. En général, il est conseillé de déplacer les pièces à l'aide de la souris. En revanche, dans les parties à l'aveugle, les déplacements se font uniquement à l'aide du clavier.

#### **Options de jeu**

Dans la Salle de jeux, vous pouvez accélérer une partie ou la mettre en pause, forcer les coups, demander une nulle, enregistrer votre partie et même annuler des coups.

#### **§ Pour forcer votre adversaire virtuel à jouer :**

Dans le menu **Actions**, sélectionnez **Forcer le coup**. Votre adversaire virtuel doit jouer immédiatement et donc jouer le meilleur des coups qu'il a pu trouver.

# Chessmaster FR Flash  $24/10/02$   $\downarrow \downarrow \downarrow$  17 Page 20

## *20* La Salle de Jeux

#### **§ Pour réveiller votre adversaire :**

#### Dans le menu **Actions**, sélectionnez **Réveiller**.

**Remarque :** *lorsque vous affrontez une personnalité virtuelle, deux actions peuvent interrompre l'analyse par l'ordinateur— annuler un coup et changer de côté. Dans les deux cas, CHESSMASTER vous permet de réveiller votre adversaire, de manière à ce qu'il analyse son prochain coup et reprenne la partie.*

#### **§ Pour mettre la partie en pause :**

- 1. Dans le menu **Actions**, sélectionnez **Pause**.
- 2. Cliquez sur **OK** pour reprendre la partie.

#### **§ Pour annuler votre dernier coup :**

#### Dans le menu **Actions**, sélectionnez **Annuler le coup**.

**Remarque :** *lorsque vous annulez un coup face à une personnalité virtuelle, l'analyse par l'ordinateur s'interrompt. Sélectionnez alors* **Réveiller** *dans le menu Actions pour indiquer à votre adversaire qu'il doit jouer.*

#### **§ Pour rejouer le coup que vous venez d'annuler :**

#### Dans le menu **Actions**, sélectionnez **Rejouer le coup**.

**Remarque :** *pour revenir au début de la partie, ouvrez la fenêtre Déroulement de la partie, dans le menu Fenêtres et cliquez sur le bouton vidéo le plus à droite.*

#### **§ Pour proposer une nulle :**

- 1. Dans le menu **Actions**, sélectionnez **Proposer une nulle**. Si CHESSMASTER accepte la nulle, un message s'affiche indiquant que la nulle est acceptée. Si CHESSMASTER rejette la nulle, un message s'affiche vous indiquant de continuer à jouer.
- 2. Cliquez sur **OK** pour terminer ou continuer la partie, selon le message qui s'affiche. Si CHESSMASTER rejette la nulle et que vous voulez terminer la partie ou si vous êtes simplement frustré et que vous ne pensez pas pouvoir gagner, vous pouvez abandonner la partie en sélectionnant **Abandonner** dans le menu **Actions**.

#### **§ Pour changer de côté et de couleur de pièce :**

- 1. Sélectionnez **Echanger les camps** dans le menu **Actions** (ou **CTRL + I**).
- 2. Le changement de côté interrompt l'analyse par l'ordinateur. Ainsi, lorsque vous affrontez une personnalité virtuelle, elle ne jouera son prochain coup que si vous la réveillez. Pour relancer l'analyse par l'ordinateur, de manière à ce que votre adversaire puisse jouer son prochain coup, sélectionnez **Réveiller** dans le menu **Actions**.

**Remarque :** *si vous avez les pièces noires et que vous voulez retourner l'échiquier de manière à ce que les pièces blanches soient en haut, sélectionnez Retourner l'échiquier dans le menu Préférences.*

#### **Pour ajourner une partie :**

1. Dans le menu **Fichier**, sélectionnez **Enregistrer**. (Si vous vous trouvez dans la salle Tournoi, vous pouvez sélectionner Ajourner dans le menu Actions.)

Chessmaster FR Flash  $24/10/02$   $\downarrow \uparrow$  17 Page 21

## La Salle de Jeux *21*

- 
- 2. Indiquez le dossier dans lequel vous souhaitez enregistrer votre partie, le type et le nom du fichier. Il est conseillé d'enregistrer les parties ajournées au format Parties CHESSMASTER (CMG).
- 3. Cliquez sur **Enregistrer**. CHESSMASTER enregistre la partie ajournée à l'emplacement et sous le nom spécifiés.

#### **Pour reprendre une partie ajournée :**

- 1. Dans le menu **Fichier**, sélectionnez **Charger**. La boîte de dialogue Ouverture d'un fichier s'affiche.
- 2. Dans la liste déroulante Rechercher dans, sélectionnez le dossier contenant la partie ajournée.
- 3. Dans la liste déroulante Type, sélectionnez Parties CHESSMASTER (CMG).
- 4. Sélectionnez la partie, puis cliquez sur **Charger**. CHESSMASTER ouvre la partie.

#### **Pour imprimer la position des pièces :**

Dans le menu **Fichier**, sélectionnez **Imprimer > Position des pièces**. CHESSMASTER imprime l'image de la position des pièces.

**Remarque :** *pour les tâches d'impression classiques de Windows, telles que sélectionner une imprimante, indiquer une étendue de pages ou un nombre de copies, sélectionnez* **Imprimer > Configurer l'imprimante** *dans le menu* **Fichier***.*

#### **Fenêtre Déroulement de la partie**

CHESSMASTER enregistre chacun des coups effectués par votre adversaire et vous au cours d'une partie. Les coups sont enregistrés dans la fenêtre **Déroulement de la partie**,

selon la notation sélectionnée. Vous accédez à la fenêtre Déroulement de la partie (qui est enregistrée avec la partie correspondante) à partir du menu **Fenêtres**.

#### **Pour ouvrir et fermer la fenêtre Déroulement de la partie :**

Dans le menu **Fenêtres**, sélectionnez **Déroulement de la partie**. La fenêtre Déroulement de la partie s'affiche. Une petite pièce d'échecs apparaît devant l'option du menu pour indiquer que la fenêtre correspondante est ouverte.

Pour copier le contenu de la fenêtre Déroulement de la partie dans le Presse-papiers de Windows :

1. Dans le menu **Edition**, sélectionnez **Copier**, puis **Liste des coups** ou **Liste des coups (avec onglets**). La fenêtre Type d'annotation s'affiche.

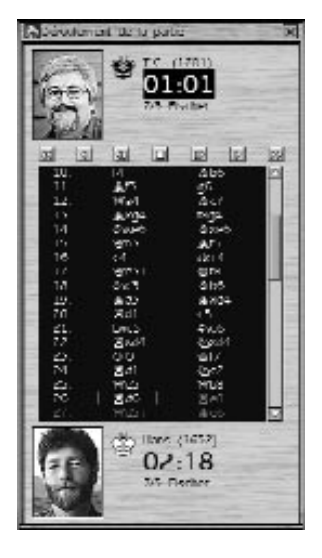

2. Indiquez les annotations que vous souhaitez inclure :

- **Aucune**—Les coups de la fenêtre **Déroulement** de la partie sont copiés sans annotations.
- **Joueur**—Les coups sont copiés avec toutes les annotations que vous avez saisies dans l'onglet **Joueur** de la fenêtre **Annotations**.
- **Analyse** Les coups sont copiés avec l'analyse de la position faite par CHESSMASTER, qui présente l'évaluation des coups et les meilleures lignes théoriques.
- **Annotation automatique**—Les coups sont copiés avec les annotations de CHESSMASTER.
- 3. Chessmaster copie la liste des coups de la fenêtre **Déroulement de la partie** dans le Presse-papiers de Windows au format texte ASCII.

#### **Pour copier la position des pièces dans le Presse-papiers de Windows :**

- 1. Dans le menu **Edition**, sélectionnez **Copier**, puis sélectionnez une des options de Position des pièces :
	- Position des pièces au format ASCII : copie la position des pièces dans le Pressepapiers de Windows au format texte ASCII. Un échiquier ASCII se compose de caractères et de tirets. Les tirets représentent les cases vides et les caractères représentent les pièces. Par exemple, NT représente la Tour noire, BT représente la Tour blanche, NC représente le Cavalier noir, BC représente le Cavalier blanc, etc. Voici un exemple d'échiquier ASCII :

**Remarque :** *avant de coller un échiquier ASCII dans une application de traitement de texte, dans le menu Police de votre application, sélectionnez une police à espacement non proportionnel, comme Courier, pour que le texte ASCII soit correctement aligné.*

• Position des pièces avec police d'échecs : copie la position des pièces dans le Pressepapiers de Windows en utilisant la police de Chessmaster.

**Remarque :** *avant de coller un diagramme d'échiquier avec la police de Chessmaster dans une application de traitement de texte, dans le menu Police de votre application, sélectionnez la police True Type de CHESSMASTER.*

- Contenu de la fenêtre graphique : copie la position des pièces (avec les graphiques) dans le Presse-papiers de Windows.
- 2. Le texte ou l'image est copié dans le Presse-papiers de Windows.

#### **Pour imprimer la fenêtre Déroulement de la partie :**

- 1. Dans le menu **Fichier**, sélectionnez **Imprimer > Liste des coups**.
- 2. Indiquez les annotations que vous souhaitez inclure.

3. Cliquez sur **OK**. CHESSMASTER imprime les coups contenus dans la fenêtre **Déroulement de la partie** avec les annotations que vous avez sélectionnées. Le nom de chaque joueur apparaît en haut de chaque liste, suivi de tous les coups, selon la notation sélectionnée.

#### **Conseils**

Lorsque vous vous trouvez dans la Salle de jeux, vous disposez de différentes fonctions pour obtenir l'aide de CHESSMASTER : Petit indice, Signal d'erreur, Entraîneur d'échecs ou Conseil de déplacement.

#### **§ Pour utiliser la fonction Petit indice :**

- 1. Dans le menu **Mentor**, sélectionnez **Petit indice** ; CHESSMASTER vous suggère votre prochain coup.
- 2. Cliquez sur **Oui** pour accepter le coup ou sur **Non** pour le refuser.
- 3. Pour vous suggérer un coup, CHESSMASTER utilise la notation sélectionnée. Il est donc conseillé d'accepter les suggestions de CHESSMASTER, au moins le temps de vous familiariser avec la notation.

#### **§ Pour utiliser la fonction Signal d'erreur :**

- 1. Dans le menu **Mentor**, sélectionnez **Signal d'erreur**.
- 2. Lorsque vous effectuez un coup susceptible de donner lieu à un échec et mat ou à une perte matérielle conséquente, le Signal d'erreur s'affiche.
- 3. Cliquez sur le bouton **Pourquoi ?** pour savoir pourquoi CHESSMASTER pense que vous commettez une erreur.
- 4. Vous pouvez soit **Reprendre** votre coup ou sélectionner **Je refuse** et maintenir votre coup.
- 5. A moins d'être un joueur avancé, il est conseillé de se fier à CHESSMASTER et d'essayer un autre coup.

#### **Pour utiliser la fonction Conseils :**

- 1. Dans le menu **Mentor**, cliquez sur **Conseils**.
- 2. Indiquez le nombre de secondes que CHESSMASTER devra consacrer à l'analyse de la position pour déterminer le meilleur coup, puis cliquez sur **OK**. CHESSMASTER utilise le temps imparti pour analyser la position, puis vous suggère un coup.
- 3. Faites défiler le texte pour lire la suggestion dans son intégralité, puis effectuez le déplacement.
- 4. Ou cliquez sur **Jouer** pour que l'analyse vocale illustrée de CHESSMASTER (IVA) vous explique le coup suggéré. Pour interrompre cette analyse, cliquez sur **Arrêter**, qui la rembobinera.
- 5. Cliquez sur l'icône **Fermer** (X) dans le coin supérieur droit de la fenêtre Conseil de déplacement pour la fermer.

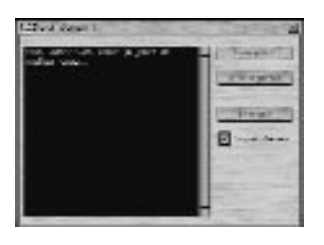

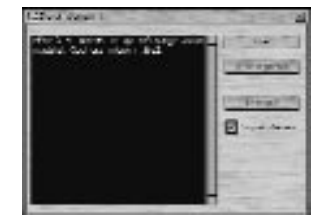

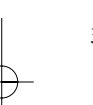

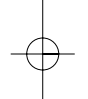

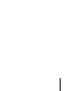

#### **Pour utiliser la fonction Entraîneur d'échecs :**

- 1. Dans le menu **Mentor**, sélectionnez **Entraîneur d'échecs**.
- 2. La fenêtre **Entraîneur d'échecs** s'affiche.
- 3. Cliquez sur l'onglet que vous souhaitez utiliser—Conseils, Conclusions de la base de données ou Mode cours.
- 4. Pour fermer la fenêtre **Entraîneur d'échecs**, vous pouvez la sélectionner à nouveau dans le menu **Mentor** ou cliquer sur l'icône **Fermer** (X) dans le coin supérieur droit de la fenêtre.
- 5. Si vous ouvrez la fenêtre **Entraîneur d'échecs** au cours d'une partie, CHESSMASTER commentera les caractéristiques tactiques d'une position. Si vous n'êtes pas sûr de comprendre les commentaires de l'Entraîneur d'échecs, effectuez un déplacement sur l'échiquier, examinez attentivement la position et essayez de décoder les explications de l'Entraîneur d'échecs.

**Onglet Conseils**—Présente brièvement tous les coups possibles et leurs implications. C'est une très bonne manière de comprendre les relations entre les différentes variantes. Lorsque la partie s'écarte du livre d'ouvertures, une brève description de l'impact de chaque coup sur la partie s'affiche. Par exemple, "Cloue le Cavalier", "Menace de mat" ou "Expose la Dame". L'onglet **Conseils** explique également les raisons tactiques du coup. Lorsque cet onglet est affiché, il vous suffit de double-cliquer sur n'importe quel coup suggéré pour l'effectuer.

**Conclusions de la base de données**—Recense toutes les parties de la base de données de CHESSMASTER 9000 présentant la même position. Y figurent également le nombre de victoires, de nulles, de défaites et le pourcentage de gain de ces parties. **Mode cours**—Consultez la section suivante.

#### **Mode cours**

L'onglet **Mode cours** de la fenêtre **Entraîneur d'échecs** (décrite ci-dessus) vous permet de profiter des indices audio et visuels de CHESSMASTER. Ces modes peuvent vous aider à développer et améliorer vos stratégies et tactiques de jeu et à affiner votre perception des différentes positions au cours d'une partie.

Si vous débutez aux échecs ou si vous voulez simplement améliorer votre technique, vous pouvez utiliser les modes d'apprentissage pour connaître les tactiques mineures, les pièces menacées et la couverture de l'échiquier : les pièces apparaissent en surbrillance ou en fantôme.

Les modes d'apprentissage de CHESSMASTER sont décrits ci-dessous :

**§ Coups autorisés**—Identifie tous les coups possibles pour une pièce sélectionnée. Cliquez sur la pièce que vous souhaitez déplacer et des pièces fantômes apparaissent immédiatement dans toutes les cases de destination possibles. Vous pouvez alors faire glisser la pièce pour la déplacer. Si la case de destination est occupée par une pièce adverse, celle-ci apparaîtra en "fantôme" ou en opaque, pour indiquer que vous pouvez la capturer.

Chessmaster FR Flash  $24/10/02$   $\cancel{11}$  Page 25

## La Salle de Jeux *25*

**§ Pièces pouvant être capturées**—Identifie toutes les pièces pouvant être capturées, en fonction de la position actuelle des pièces. Ce mode n'est conseillé qu'à partir du moment où vous pensez comprendre les déplacements de base de chaque pièce.

**§ Pièces menacées**—Identifie toutes les pièces pouvant être capturées par votre adversaire au coup suivant. Autrement dit, toutes les pièces faisant l'objet d'une attaque apparaissent en fantôme. Ce mode vous permet de distinguer les menaces de votre adversaire.

**Pièces clouées**—Identifie les pièces qui ne peuvent pas ou ne doivent pas être déplacées, car elles assurent la protection d'une pièce ayant plus de valeur. L'aptitude à reconnaître les pièces clouées constitue un atout tactique essentiel de milieu de partie, qui doit faire partie du répertoire de tout bon joueur d'échecs.

**Pièces en enfilade**—Identifie les pièces qui protègent des pièces de moindre valeur sur la même rangée, colonne ou diagonale. L'aptitude à reconnaître des pièces en enfilade est une autre qualité de milieu de partie.

**Pions isolés**—Identifie les Pions qui ne bénéficient pas directement de la protection d'un autre Pion de la même couleur et qui sont potentiellement faibles.

**Pions passés**—Identifie les Pions qu'aucun Pion ennemi, présent sur la même colonne ou sur une colonne adjacente, ne peut entraver. On considère les Pions passés comme des éléments forts, car rien ne peut les empêcher d'arriver à la promotion. L'aptitude à reconnaître des Pions passés est un point essentiel des tactiques de fin de partie.

**Mode Apprentissage désactivé** : désactive le mode d'apprentissage sélectionné. **Remarque :** *il est impossible d'activer plusieurs modes d'apprentissage simultanément. En outre, les couleurs de certains jeux d'échecs sont plus adaptées au mode d'apprentissage. Donc n'hésitez pas à essayer différents jeux d'échecs.*

*26* Analyse de Parties dans la Salle de Jeux

# ANALYSE DE PARTIES DANS LA SALLE DE JEUX

Grâce aux fonctions d'analyse avancées de CHESSMASTER 9000, vous pouvez :

- enregistrer et charger une partie ;
- définir une position particulière sur l'échiquier ;
- annoter une partie ;
- étudier une partie avec l'analyse à l'écran et l'analyse du mentor ;
- copier une partie dans la Salle de jeux depuis une autre salle ;
- saisir des informations sur une partie en cours ;
- rechercher un mat.

#### **Enregistrement et ouverture d'une partie**

Si vous voulez analyser efficacement vos parties, il vous faut avant tout affronter un maximum d'adversaires et enregistrer vos parties. Vous pouvez ouvrir une partie enregistrée à tout moment et l'examiner coup par coup. C'est la seule manière de mesurer vos forces et vos faiblesses en tant que joueur d'échecs.

Avec CHESSMASTER 9000, votre partie en cours (qu'elle soit terminée ou non) est enregistrée au format Parties CHESSMASTER (CMG) ou au format Parties d'échecs enregistrées (PGN). Utilisez le format CMG si vous voulez enregistrer toutes les annotations, y compris les informations concernant l'adversaire, l'analyse, les annotations automatiques et l'analyse vocale illustrée (IVA). Utilisez le format PGN si vous voulez ouvrir la partie dans une application de traitement de texte ou dans un autre jeu d'échecs, le format PGN étant le plus classique pour l'enregistrement d'une partie.

**Remarque :** *pour activer ou désactiver le son lors de l'analyse d'une partie, sélectionnez* **Son** *dans le menu* **Préférences***, cliquez sur l'onglet* **Voix** *et cochez ou décochez Annotation automatique. Pour plus de détails, consultez "Configuration des sons, de la voix et des effets" dans "Définition de votre environnement".*

#### **Pour enregistrer une partie :**

- 1. Dans le menu **Fichier**, sélectionnez **Enregistrer**.
- 2. Dans la liste déroulante **Enregistrer sous**, sélectionnez le dossier dans lequel vous souhaitez enregistrer votre partie.
- 3. Dans la liste **Type**, sélectionnez le format de fichier que vous souhaitez appliquer à votre partie. Sélectionnez CMG si vous souhaitez ouvrir la partie ultérieurement dans CHESSMASTER 9000. Sélectionnez PGN si vous souhaitez exporter la partie vers un autre jeu d'échecs.
- 4. Dans la zone Nom, tapez un nom pour la partie que vous enregistrez. Vous pouvez utiliser le nom par défaut (créé à partir du nom des joueurs et de la date) ou en choisir un.
- 5. Cliquez sur **Enregistrer**. CHESSMASTER enregistre la partie dans le dossier spécifié, au format sélectionné et en utilisant le nom choisi.

Chessmaster FR Flash  $24/10/02$   $1/\sqrt{17}$  Page 27

Analyse de Parties dans la Salle de Jeux *27*

**Remarque :** *CHESSMASTER 9000 enregistre automatiquement toutes vos parties notées au format PGN, dans le répertoire Utilisateurs, mais il ne le fait pas pour les parties non notées.*

#### **Pour ouvrir une partie existante :**

- 1. Dans le menu **Fichier**, sélectionnez **Charger**.
- 2. Dans la liste **Rechercher dans**, indiquez le dossier contenant la partie que vous souhaitez ouvrir.
- 3. Dans la liste **Type**, indiquez le type de partie que vous souhaitez ouvrir. Sélectionnez le format CMG pour ouvrir une partie issue d'une version antérieure de CHESSMASTER ou le format PGN pour ouvrir une partie provenant d'un autre jeu d'échecs.
- 4. Dans la zone d'édition **En tant que**, assurez-vous d'avoir sélectionné **Auto**, puis cliquez sur **Charger**. CHESSMASTER 9000 ouvre la partie sélectionnée et l'affiche sur un échiquier.
- 5. Si la fenêtre **Déroulement de la partie** n'est pas ouverte, sélectionnez Déroulement de la partie dans le menu **Fenêtres** et servez-vous des boutons **vidéo** pour faire défiler chaque coup de la partie.

**Remarque :** *CHESSMASTER 9000 met également à votre disposition une bibliothèque comprenant plus de 800 parties classiques. Pour plus de détails sur l'étude et l'analyse de ces parties classiques consultez la section "La Bibliothèque".*

**Définition d'une position**

CHESSMASTER vous propose une fonction Position des pièces vous permettant de définir une position particulière sur l'échiquier et de l'analyser ou de demander à CHESSMASTER de l'analyser pour vous. **Remarque :** *cette fonction ne vous permet pas de définir*

*une position illégale.*

#### **Pour définir une position :**

- 1. Dans le menu **Partie**, sélectionnez Définir **une position.**
- 2. Cliquez sur
	- a. **Retirer les pièces** pour ne laisser que les deux Rois ou sur
	- b. **Position de départ** pour revenir à la position de départ.
- 3. Cliquez sur un bouton **Pièce**.
- 4. Puis cliquez sur une case de destination sur l'échiquier. Si une pièce de ce type se trouve déjà sur cette case, elle sera supprimée.
- 5. Cliquez sur le bouton **Main** pour déplacer une pièce existante.
- 6. Cliquez sur le bouton **X** pour supprimer une pièce de l'échiquier.
- 7. Cliquez sur **Appliquer**.
- 8. Utilisez l'option **Trait aux** pour indiquer qui a le trait. Cliquez sur **Blancs** si vous voulez que le trait aille aux blancs ; cliquez sur **Noirs** si vous voulez que le trait aille aux noirs.

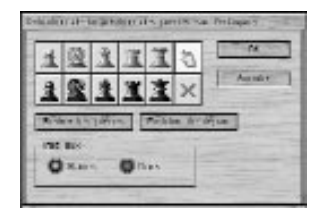

## *28* Analyse de Parties dans la Salle de Jeux

9. Puis cliquez sur **OK**. Un échiquier s'affiche présentant la position des pièces que vous avez définie.

**Remarque :** *vous pouvez interrompre l'opération de définition de la position des pièces à tout moment et reprendre la partie en cours. Cliquez simplement sur Annuler.*

#### **Analyse de la partie et annotations**

Lors de l'analyse de la partie vous pouvez faire défiler les commentaires en utilisant les boutons **vidéo** et la **Liste des coups** de la fenêtre Déroulement de la partie. A partir de différentes variantes possibles, les positions sont évaluées selon le système décimal de CHESSMASTER 9000. Dans ce système, un avantage d'un point (1.0) équivaut à un Pion supplémentaire, un avantage de trois points (3.0) équivaut à une pièce mineure supplémentaire, un avantage de cinq points (5.0) équivaut à une Tour supplémentaire et un avantage de neuf points (9.0) équivaut à une Dame supplémentaire. CHESSMASTER exprime les avantages inférieurs à un Pion en fraction de point. Par exemple, un avantage de .50 point équivaut à un avantage d'un demi Pion. Dans la Salle de jeux, vous pouvez annoter et analyser les coups de n'importe quelle partie (qu'elle soit

terminée ou non, chargée à partir d'un fichier ou en cours).

#### **Pour que CHESSMASTER annote une partie :**

- 1. Dans le menu **Fenêtres**, sélectionnez **Déroulement de la partie**.
- 2. "Rembobinez" la partie, en utilisant les boutons **vidéo** situés en haut de la fenêtre **Déroulement de la partie**.
- 3. Dans le menu **Mentor**, sélectionnez **Analyse de la partie**.

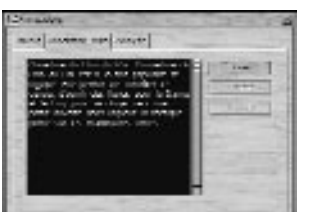

- 4. Indiquez le nombre de secondes que CHESSMASTER doit consacrer à l'analyse de chaque déplacement, puis cliquez sur **OK**. Un message s'affiche lorsque CHESSMASTER a terminé l'analyse.
- 5. Cliquez sur **OK**, puis sélectionnez **Annotations** dans le menu Fenêtres.
- 6. Cliquez sur l'onglet **Annotation Auto**, puis sur **Jouer** ou utilisez le bouton vidéo **Jouer** de la fenêtre **Déroulement de la partie** pour visualiser et écouter l'évaluation que fait CHESSMASTER de la partie.
- 7. Cliquez sur **Pause** pour interrompre l'annotation automatique ou utilisez les boutons **vidéo** de la fenêtre **Déroulement de la partie** pour faire défiler les coups un à un.

#### **Pour contrôler l'analyse de CHESSMASTER :**

Répétez les étapes 1 à 5, ci-dessus, puis

6. Cliquez sur l'onglet **Analyse** et sur **Jouer** pour connaître le score décimal de la position.

# Chessmaster FR Flash  $24/10/02$   $\downarrow \downarrow$  17 Page 29

#### Analyse de Parties dans la Salle de Jeux *29*

#### **Pour annoter vous-même une partie :**

- 1. Cliquez sur **Joueur** dans la fenêtre **Annotations**.
- 2. Sélectionnez le déplacement que vous voulez annoter dans la fenêtre **Déroulement de la partie**.
- 3. Cliquez sur **Modifier**, puis insérez vos commentaires.
- 4. Cliquez sur **OK** pour terminer vos annotations ou utilisez les boutons **vidéo** dans la fenêtre **Déroulement de la partie** pour faire défiler les coups. (L'Analyse vocale illustrée n'est pas compatible avec les annotations faites par un joueur.)

#### **Pour enregistrer une partie avec annotations et analyse :**

- 1. Sélectionnez **Enregistrer** dans le menu **Fichier**.
- 2. Sélectionnez CMG comme type de fichier.
- 3. Indiquez un nom et un emplacement et cliquez sur **Enregistrer**.

#### **Analyse à l'écran et analyse du mentor**

#### **Pour utiliser l'analyse à l'écran :**

- 1. Dans le menu **Fenêtres**, sélectionnez **Analyse à l'écran**.
- 2. Observez la mise à jour dynamique de l'échiquier à mesure que CHESSMASTER évalue les meilleures possibilités.
- 3. Utilisez les boutons vidéo pour naviguer dans la partie.
- 4. Utilisez les boutons **Pause** et **Reprendre** pour interrompre et reprendre l'analyse à l'écran.
- 5. Pour fermer la fenêtre **Analyse à l'écran**, vous pouvez la sélectionner dans le menu **Fenêtres** ou cliquer sur l'icône **Fermer** (X) dans le coin supérieur droit de la fenêtre.
- 6. L'analyse à l'écran n'est accessible qu'à partir de la Salle de jeux.

#### **Pour utiliser l'analyse du mentor :**

- 1. Dans le menu **Mentor**, sélectionnez **Analyse du mentor**.
- 2. Observez la mise à jour dynamique de la fenêtre à mesure que CHESSMASTER évalue les meilleures possibilités.
- 3. La fenêtre affiche :
	- a. le temps nécessaire à CHESSMASTER pour prévoir les déplacements,
	- b. le nombre de déplacements (la profondeur d'analyse) anticipés par CHESSMASTER,
	- c. l'avantage matériel et positionnel (le score) que vous obtiendriez si tous les déplacements étaient conformes à l'analyse de CHESSMASTER.

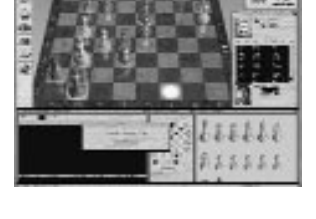

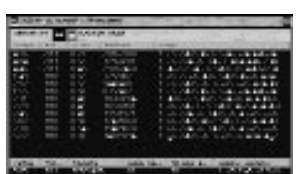

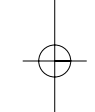

## *30* Analyse de Parties dans la Salle de Jeux

**Remarque :** *un score positif signifie que les blancs gagnent et un score négatif signifie que les noirs gagnent.*

4. Les lignes de réflexion ne sont accessibles qu'à partir de la Salle de jeux et de la Bibliothèque.

#### **Copie de parties depuis d'autres salles**

CHESSMASTER 9000 vous permet de copier une partie dans la Salle de jeux depuis n'importe quelle autre salle, ce qui vous permet ainsi de bénéficier des outils d'analyse accessibles à partir de cette salle.

#### **Pour copier une partie depuis une autre salle :**

- 1. Dans le menu **Edition**, sélectionnez **Copier la partie depuis** et dans le menu en cascade sélectionnez la salle depuis laquelle vous voulez copier une partie.
- 2. CHESSMASTER copie la partie depuis la salle sélectionnée et l'affiche sur l'échiquier actuel.
- 3. Vous pouvez alors utiliser toutes les fonctions d'analyse et enregistrer la partie au format PGN ou CMG.

#### **Saisie d'informations sur la partie**

#### **Pour saisir des informations sur la partie en cours :**

- 1. Dans le menu **Partie**, sélectionnez **Informations sur la partie**.
- 2. Dans la zone Titre, vous pouvez soit conserver le titre par défaut, soit taper un nouveau titre, comme "TC contre Morphy 1868".
- 3. Saisissez le nom, le titre et le pays d'origine de chaque joueur.
- 4. Dans la zone Site, indiquez le lieu où la partie s'est déroulée.
- 5. Saisissez le nom de l'annotateur.
- 6. La zone ECO indique le code de l'ouverture en utilisant la notation sélectionnée.
- 7. Dans la zone Remarques, saisissez vos commentaires éventuels sur la partie.
- 8. Indiquez le résultat de la partie :
	- a. Partie non terminée
	- b. Victoire des blancs
	- c. Victoire des noirs
	- d. Egalité
- 9. Cliquez sur **OK**. CHESSMASTER conserve ces informations avec la partie correspondante.

#### **Résolution du mat en cours**

#### **Pour trouver le mat :**

- 1. Dans le menu **Mentor**, sélectionnez **Recherche d'un mat**.
- 2. Indiquez le nombre de déplacements (de 1 à 30) que vous voulez que

#### Salle de Classe **31**

CHESSMASTER anticipe pour résoudre le mat. Si vous indiquez un nombre supérieur à 5, la recherche peu se prolonger quelque peu.

- 3. Cliquez sur **OK**. CHESSMASTER évalue toutes les positions possibles à la recherche du mat et affiche le numéro des positions, tandis qu'il analyse la partie.
- 4. Au terme de la recherche, lorsque le mat est résolu dans le nombre de déplacements indiqué, il vous est demandé si vous souhaitez voir les déplacements.
- 5. Cliquez sur **Déplacer** pour voir les déplacements, puis sur **OK** pour réinitialiser l'échiquier.

# LA SALLE DE CLASSE

Que vous soyez débutant, intermédiaire ou avancé, vous trouverez dans la Salle de classe de CHESSMASTER 9000 tous les outils dont vous avez besoin pour vous améliorer. Des tutoriels vous sont proposés, exposant aussi bien les bases du déplacement des pièces, que la complexité de la structure de Pions ou la préparation d'une attaque sur l'aile-roi.

#### **La Salle de classe vous permet :**

- d'indiquer votre niveau de connaissance ;
- de sélectionner et lancer un tutoriel ;
- de sélectionner et lancer un exercice ;
- de passer des tests d'évaluation ;
- de pratiquer vos ouvertures ;
- d'apprendre aux côtés du MI Josh Waitzkin ;
- de défier les maîtres ;
- de faire le quiz de Larry Evans ;
- de résoudre les problèmes préférés de John Nunn.

**Remarque :** *si vous visitez la Salle de classe pour la première fois, il est conseillé de revoir la section "Définition de votre environnement", de manière à pouvoir configurer les jeux d'échecs, les sons et les fenêtres de la Salle de classe à votre goût.*

#### **§ Pour saisir votre niveau de connaissance :**

#### 1. Sélectionnez l'onglet **Débutant**, **Intermédiaire** ou **Avancé**.

- 2. Ou sélectionnez l'onglet **Josh** pour accéder aux fonctions spéciales de notre consultant, le Maître International Josh Waitzkin.
- 3. Spécifiez un domaine de connaissance.

Si vous êtes débutant, faites votre choix parmi les tutoriels et les exercices. Si vous êtes un joueur intermédiaire, vous disposez de tutoriels et d'exercices plus complexes ; vous

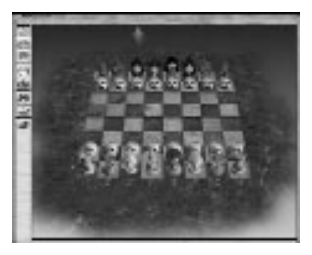

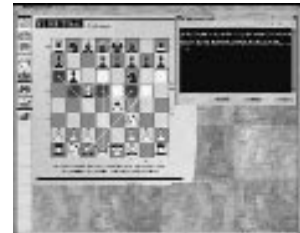

# Chessmaster FR Flash  $24/10/02$   $\downarrow \downarrow$  17 Page 32

#### *32* La Salle de Classe

pouvez tenter le Quiz de Larry Evans, vous évaluer en passant un examen d'évaluation ou travailler les ouvertures. Si vous êtes un joueur avancé, tentez des exercices plus complexes et testez des fonctions spéciales comme le défi contre les maîtres de Bruce Pandolfini ou les problèmes de John Nunn.

#### **§ Pour sélectionner et lancer un tutoriel :**

- 1. Si vous découvrez les échecs, il est conseillé de commencer par le tutoriel "Votre première leçon d'échecs".
- 2. Sinon, vous pouvez choisir Débutant ou Intermédiaire.
- 3. Cliquez sur le bouton **Tutoriels**.
- 4. Cliquez sur **+** ou **-** pour développer ou réduire les thèmes.
- 5. Sélectionnez un tutoriel, puis cliquez sur **OK**.
- 6. Lisez, écoutez et observez la première page du tutoriel.
- 7. Cliquez sur **Suivant** pour continuer.
- 8. Pour répondre à une question dans le tutoriel, cliquez sur la réponse appropriée ou, le cas échéant, effectuez un déplacement sur l'échiquier.
- 9. Cliquez sur **Annuler** pour quitter le tutoriel.

10. Lorsque vous achevez un tutoriel, une coche rouge apparaît devant son titre dans la liste de tutoriels.

#### **§ Pour sélectionner et lancer un exercice :**

- 1. Sélectionnez **Débutant**, **Intermédiaire** ou **Avancé**.
- 2. Cliquez sur le bouton **Exercices**.
- 3. Suivez les instructions, comme vous l'avez fait dans les tutoriels.

#### **Pour passer un examen d'évaluation :**

- 1. Sélectionnez l'onglet **Intermédiaire**.
- 2. Cliquez sur le bouton **Examen d'évaluation**, puis sur **+** pour voir les examens disponibles.
- 3. Sélectionnez un examen d'évaluation, puis cliquez sur **OK**.
- 4. Une série de questions s'affiche.
- 5. Pour répondre à une question, cliquez sur la réponse appropriée ou, le cas échéant, effectuez un déplacement sur l'échiquier.
- 6. Cliquez sur **Suivant** pour continuer.
- 7. Lorsque vous avez fini, CHESSMASTER évalue vos performances.

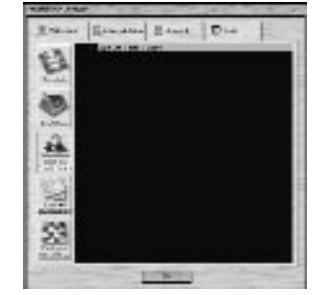

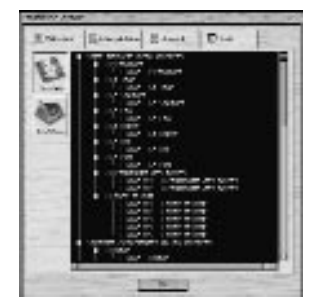

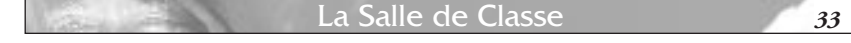

8. Cette évaluation n'affecte pas votre classement dans CHESSMASTER 9000—cela vous permet simplement de connaître vos performances.

#### **Pratique des ouvertures**

Les coups d'ouverture font l'objet d'études et d'améliorations depuis des siècles. CHESSMASTER 9000 reconnaît plus de 2 200 lignes de livres d'ouvertures que vous pouvez pratiquer dans la Salle de classe.

#### **Pour pratiquer une séquence issue d'un livre d'ouvertures :**

- 1. Cliquez sur l'onglet **Intermédiaire**.
- 2. Cliquez sur **Pratiquer ouvertures**, puis sur **OK**.
- 3. Cliquez sur **+** et **-** pour développer et réduire les ouvertures et les variantes.
- 4. Vous pouvez rechercher une ouverture en saisissant un terme, comme "Indienne" ou "Gambit" dans la zone **Rechercher** et en cliquant sur le bouton **Rechercher**. Vous obtenez une liste de livres d'ouvertures, dont l'intitulé contient ce terme.
- 5. Sélectionnez une ouverture, puis cliquez sur **OK**.
- 6. Vous êtes guidé dans l'ouverture sélectionnée.
- 7. Vous pouvez cliquer à tout moment sur **Conseil** et CHESSMASTER vous assistera pour votre prochain coup de la séquence.
- 8. CHESSMASTER vous avertit lorsque l'entraînement est terminé.
- 9. Cliquez sur **Nouveau** pour sélectionner un nouveau livre d'ouvertures.
- 10. Cliquez sur **Annuler** pour retourner dans la Salle de classe.

#### **§ Cours de Josh Waitzkin**

Une des meilleures façons d'apprendre à jouer et d'améliorer votre technique consiste à étudier aux côtés d'un joueur de la catégorie Maître. CHESSMASTER 9000 va même jusqu'à inclure un certain nombre de fonctions proposées par le Maître International Josh Waitzkin. Quel que soit votre niveau, ces fonctions—notamment des situations issues des propres parties de Josh—offrent de nombreuses possibilités pour étudier les échecs :

- Les parties de Josh Waitzkin
- Les explications sur la finale
- La psychologie des échecs

#### **Pour étudier une partie de Josh Waitzkin ou suivre un cours :**

#### 1. Cliquez sur l'onglet **Josh**.

2. Sélectionnez le bouton **Parties annotées, Explication sur la finale** ou **Psychologie des échecs**.

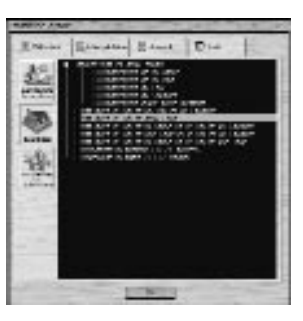

# Chessmaster FR Flash  $24/10/02$   $\downarrow \uparrow \downarrow$  17 Page 34

#### *34* La Salle de Classe

- 3. Sélectionnez une partie, puis cliquez sur **OK**.
- 4. Josh commente et illustre chaque déplacement de la liste.
- 5. **Pause** interrompt l'analyse vocale illustrée là où elle en est, ainsi lorsque vous la relancez, elle reprend au même endroit.
- 6. **Arrêter** rembobine la partie.
- 7. Utilisez les boutons **vidéo** pour faire défiler les coups un à un.
- 8. Cliquez sur l'icône **Fermer** (X) dans le coin supérieur droit pour quitter la partie.

#### **Défi contre les maîtres**

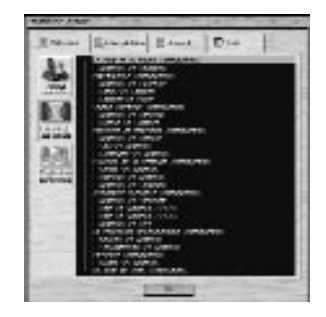

Dans cet exercice avancé, Bruce Pandolfini, le grand professeur d'échecs, vous fait découvrir les parties de célèbres Maîtres, dont vous essayez de reproduire les coups (voire de les surpasser). Défi contre les maîtres est un exercice sous la forme de questions à choix multiples et pour chaque réponse donnée vous obtenez un certain nombre de points, qui dépend de votre degré d'exactitude. A la fin de chaque partie, Pandolfini évalue votre niveau.

## **Pour sélectionner une partie :**

- 1. Cliquez sur l'onglet **Avancé**.
- 2. Cliquez sur le bouton **Défi contre les maîtres**.
- 3. Sélectionnez une partie et cliquez sur **OK**. En général, il est conseillé de commencer par la première partie et de suivre l'ordre de la liste.
- 4. Lisez le commentaire situant le contexte de la partie.
- 5. Cliquez sur **Suivant** pour commencer la partie.
- 6. Les premiers coups défilent rapidement, puis une liste de coups vous est proposée, conformément à la notation sélectionnée.
- 7. Choisissez une réponse et cliquez sur **OK** pour connaître votre degré d'exactitude, par rapport au déplacement effectué par le Maître. Pour passer un coup, cliquez sur **Suivant**.
- 8. CHESSMASTER vous indique si votre choix est correct. Même si vous n'avez pas opté pour le même coup que le Maître, vous pouvez obtenir une partie ou l'ensemble des points.
- 9. Cliquez sur **Suivant** pour passer au coup suivant.
- 10. Cliquez sur l'icône **Fermer** (X) dans le coin supérieur droit pour quitter Défi contre les maîtres.
- 11. A la fin de la partie, Pandolfini évalue votre niveau.
- 12. Cette évaluation n'affecte pas votre classement dans CHESSMASTER 9000—cela vous permet simplement de connaître vos performances dans Défi contre les maîtres.

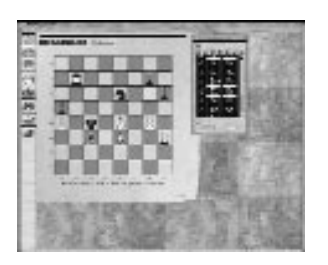

# Chessmaster FR Flash  $24/10/02$   $\downarrow \downarrow \downarrow$  17 Page 35

#### La Salle Tournoi *35*

#### **Quiz de Larry Evans**

- 1. Cliquez sur l'onglet **Intermédiaire**.
- 2. Cliquez sur le bouton **Quiz de Larry Evans**.
- 3. Lisez le commentaire situant le contexte du quiz.
- 4. A chaque question est associée une position de finale sur l'échiquier de la Salle de classe, issue d'une quelconque partie ou d'une étude sur les finales.
- 5. Sélectionnez une des trois réponses proposées.
- 6. A la différence de Défi contre les maîtres, dans le Quiz de Larry Evans, il n'y a qu'une bonne réponse à chaque question.
- 7. CHESSMASTER vous indique si votre choix est correct. Cliquez sur **Suivant** pour passer à la question suivante.
- 8. Il y a 50 questions au total.
- 9. Cliquez sur l'icône **Fermer** (X) dans le coin supérieur droit pour quitter le Quiz de Larry Evans.
- 10. A la fin de la partie, Larry Evans évalue votre niveau.
- 11. Cette évaluation n'affecte pas votre classement dans CHESSMASTER 9000—cela vous permet simplement de connaître vos performances dans Quiz sur la finale.

#### **Problèmes préférés de John Nunn**

CHESSMASTER 9000 propose une série de "casses-têtes" préparés par le Grand Maître britannique John Nunn, qui offrent une bonne alternative aux parties d'échecs classiques.

#### **Pour sélectionner un problème à résoudre :**

- 1. Cliquez sur l'onglet **Avancé**.
- 2. Cliquez sur le bouton **Problèmes de John Nunn**.
- 3. Puis cliquez sur **+** pour afficher les problèmes disponibles.
- 4. Choisissez un problème et cliquez sur **OK**.
- 5. Lisez l'introduction du problème.
- 6. Essayez de résoudre le problème.
- 7. CHESSMASTER vous indique si votre choix est correct.
- 8. Si le coup est correct, cliquez sur **OK**, puis sur **Suivant** pour passer au problème suivant.
- 9. Si le déplacement est incorrect, cliquez sur **OK** pour réessayer.
- 10. Cliquez sur **Indice** si vous avez besoin d'un coup de pouce.
- 11. Cliquez sur l'icône **Fermer** (X) dans le coin supérieur droit pour annuler le problème.

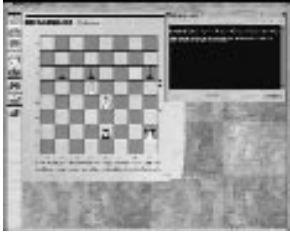

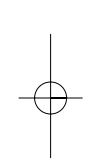

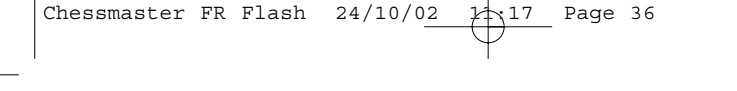

*36* La Salle Tournoi

# LA SALLE TOURNOI

Bienvenue dans la salle Tournoi : organisez des tournois et jouez des parties **notées**. A la différence des parties **non notées** de la Salle de jeux, les parties **notées** modifient votre classement général. Donc tout compte—impossible d'annuler un coup, pas de conseils, pas d'entraîneur et encore moins d'indice. Vous êtes seul face à votre adversaire.

Dans la salle Tournoi, vous pouvez apprendre à :

- jouer une partie **notée** ;
- mettre en pause ou terminer une partie **notée** ;
- créer et lancer un tournoi ;
- afficher et imprimer les résultats d'un tournoi ;
- suspendre, ajourner et ouvrir un tournoi.

**Remarque :** *si vous visitez la salle Tournoi pour la première fois, il est conseillé de revoir la section "Définition de votre environnement", de manière à pouvoir configurer les jeux d'échecs, les sons et les fenêtres de la salle Tournoi à votre goût.*

#### **Partie notée**

- 1. Cliquez sur l'icône **Partie notée** de la fenêtre **Raccourcis** ou sélectionnez **Partie notée** dans le menu déroulant.
- 2. Sélectionnez votre adversaire dans la liste.
- 3. Trois nombres s'affichent dans le coin supérieur droit, correspondant respectivement à votre classement en cas de victoire, de défaite ou de match nul.
- 4. Cliquez sur **Personnalité** pour consulter les détails de chaque adversaire.

**Remarque :** *tant que vous n'avez pas effectué 20 parties notées, votre classement reste "provisoire" et vous ne pouvez pas affronter d'adversaires ayant plus de 400 points de plus que vous. En revanche, vous pouvez affronter autant de joueurs inférieurs à vous que vous le souhaitez.*

- 5. Sélectionnez un réglage du temps (Minutes par partie, Coups par minute, Style Fischer)
- 6. Lorsque vous faites une partie **notée**, CHESSMASTER ne vous attribue pas de couleur par défaut. Vous pouvez choisir une couleur ou demander à CHESSMASTER de le faire pour vous.
- 7. Pour commencer la partie, déplacez une pièce.
- 8. La fenêtre **Déroulement de la partie** s'utilise de la même manière que dans la Salle de jeux.
- 9. N'oubliez pas que dans la salle Tournoi, vous ne disposez ni d'indice, ni de signal d'erreur, ni d'entraîneur.

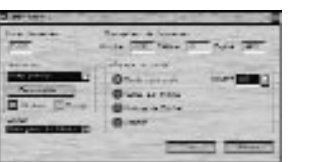

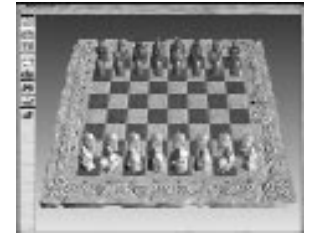

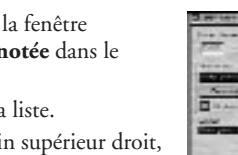
La Salle Tournoi *37*

# **Mise en pause ou arrêt d'une partie notée**

# **Pour mettre une partie en pause :**

- 1. Dans le menu **Actions**, sélectionnez **Pause**.
- 2. Cliquez sur **OK** pour reprendre la partie.

# **Pour ajourner une partie :**

- 1. Sélectionnez **Ajourner** dans le menu **Actions**.
- 2. Si vous avez le trait, vous devez effectuer un coup cacheté avant d'ajourner la partie.
- 3. Dès que vous jouez votre coup suivant, la partie est automatiquement enregistrée.
- 4. Lorsque vous reprenez une partie ajournée, votre coup cacheté s'effectue automatiquement. Votre adversaire a le trait.

# **Pour reprendre une partie ajournée :**

- 1. Sélectionnez **Charger->Charger une partie notée ajournée**.
- 2. La liste des parties que vous avez enregistrées s'affiche.
- 3. Sélectionnez une partie.
- 4. Lorsque vous reprenez une partie ajournée, votre coup cacheté s'effectue automatiquement. Votre adversaire a le trait.

# **Pour proposer une nulle :**

1. Pour proposer une nulle dans la salle Tournoi, procédez comme pour une partie **non notée**.

- 2. Dans le menu **Actions**, sélectionnez **Proposer une nulle**.
- 3. CHESSMASTER accepte ou rejette la nulle.
- 4. Cliquez sur **OK** pour terminer la partie ou continuer.
- 5. Pour abandonner la partie à tout moment, sélectionnez **Abandonner** dans le menu **Actions**.

# **Création et lancement d'un tournoi**

Vous êtes-vous déjà demandé comment le tout premier champion du monde, reconnu en tant que tel—le grand joueur américain du 19ème siècle Paul Morphy—se débrouillerait dans les compétitions actuelles ? Vous pouvez sélectionner les adversaires de catégorie Grand Maître proposés par CHESSMASTER 9000 et organiser les tournois dont vous avez toujours rêvé. Vous pouvez même y participer et affronter l'un des 150 adversaires inclus dans CHESSMASTER.

Dans la salle Tournoi de CHESSMASTER 9000 vous pouvez :

- créer et enregistrer un tournoi ;
- programmer un tournoi ;
- suspendre un tournoi en cours ;
- ouvrir un tournoi existant que vous avez enregistré ;
- afficher et imprimer les résultats d'un tournoi.

# Chessmaster FR Flash  $24/10/02$   $\downarrow \downarrow \downarrow$  17 Page 38

# *38* La Salle Tournoi

# **Pour créer un tournoi et l'enregistrer :**

- 1. Dans le menu **Partie**, sélectionnez **Tournoi > Nouveau**.
- 2. Indiquez un type de tournoi
	- a. Dans un **Tournoi à une ronde**, tous les joueurs se rencontrent.
	- b. Dans un **Tournoi suisse**, les joueurs s'affrontent en fonction du score obtenu après chaque ronde.
- 3. Sélectionnez le nombre de joueurs participant au tournoi.

CHESSMASTER 9000 vous indique le nombre de joueurs maximum pouvant participer à chaque type de tournois.

- 4. Indiquez un réglage du temps. Il s'appliquera à chaque partie du tournoi.
- 5. Cochez la case **Tournoi noté** si vous voulez que les résultats du tournoi se répercutent sur le classement général des joueurs humains.
- 6. Cliquez sur **Suivant**.
- 7. Puis choisissez les participants au tournoi.
- 8. Dans la colonne de droite, sélectionnez un participant, puis cliquez sur **<<**. Le participant sélectionné apparaît dans la liste de gauche.
- 9. Renouvelez cette opération autant de fois que vous voulez ajouter de joueurs.
- 10. Si vous voulez supprimer un participant, cliquez sur **>>**.
- 11. Si vous voulez connaître le style de jeu ou la biographie de chaque participant, cliquez sur le bouton **Personnalité**.
- 12. Cliquez sur **Suivant**.
- 13. Ajoutez ensuite les joueurs humains (vous-même par exemple) à la liste des participants au tournoi, en procédant comme à l'étape 8.
- 14. Cliquez à nouveau sur **Suivant**.
- 15. Dans la zone **Nombre de rondes**, tapez un nombre. CHESSMASTER indique le nombre de parties du tournoi, selon le type de tournoi et le nombre de rondes que vous avez choisis.
- 16. Cliquez sur **Terminer**.
- 17. Dans la zone **Enregistrer sous**, indiquez l'emplacement et le nom du tournoi enregistré. CHESSMASTER enregistre le tournoi au format CMT, conformément à vos spécifications.

#### **Pour programmer un tournoi :**

- 1. Normalement, le programme du tournoi doit s'afficher dès que vous avez créé et enregistré un tournoi.
- 2. S'il ne s'affiche pas, sélectionnez **Tournoi > Programmer** dans le menu Partie.
- 3. Si le tournoi comprend des joueurs humains, cliquez sur **Sélectionner**. Chaque ronde

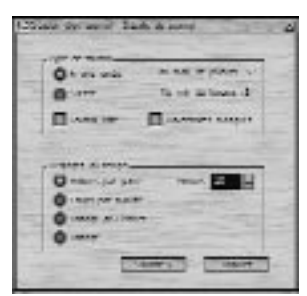

### Salle Tournoi *39*

du tournoi doit être lancée manuellement. A l'issue d'une ronde, le programme du tournoi s'affiche à nouveau, vous invitant à sélectionner la ronde suivante.

- 4. Si le tournoi ne comprend que des joueurs virtuels, cliquez sur **Auto**. CHESSMASTER programme et lance les rondes du tournoi pour vous.
- 5. Après avoir cliqué sur **Sélectionner** ou sur **Auto**, la ronde sélectionnée démarre. Les blancs ont toujours le trait.
- 6. Lorsque toutes les rondes du tournoi sont terminées, les **Résultats du tournoi** s'affichent, en précisant les victoires, les défaites, les matchs nuls, le total des points pour chaque ronde et le score général de chaque participant.

# **Pour afficher et imprimer les résultats d'un tournoi :**

- 1. Normalement, une fois que toutes les rondes d'un tournoi sont terminées, les **Résultats du tournoi** s'affichent.
- 2. S'ils ne s'affichent pas, sélectionnez **Tournoi > Afficher les résultats** dans le menu **Partie**.
- 3. Cliquez sur **Parties**.
- 4. La fenêtre **Parties disputées** s'affiche et présente un résumé de chaque ronde terminée.
- 5. Cliquez sur **OK** pour revenir aux résultats du tournoi.
- 6. Puis cliquez sur **OK** à nouveau, lorsque vous avez terminé de consulter les résultats.
- 7. Dans le menu **Fichier**, sélectionnez **Imprimer les résultats du tournoi**.
- 8. Cliquez sur **OK**. CHESSMASTER imprime les résultats du tournoi, conformément aux paramètres que vous avez indiqués.

## **Suspension d'un tournoi**

Pour rester impartial, CHESSMASTER demande aux joueurs humains d'effectuer un coup cacheté avant d'ajourner un tournoi. CHESSMASTER reprend un tournoi ajourné en commençant par le coup cacheté du joueur humain ; le coup cacheté n'est donc révélé qu'à la reprise du tournoi.

# **Pour ajourner un tournoi en cours :**

- 1. Dans le menu Actions, sélectionnez Ajourner.
- 2. Si le trait est au joueur humain, il devra effectuer un coup cacheté, comme il le ferait dans une partie notée.

# **Pour ouvrir un tournoi existant :**

- 1. Cliquez sur Charger > Charger un tournoi.
- 2. Dans le menu Rechercher dans, recherchez le dossier contenant le fichier CMT que vous avez enregistré.
- 3. Ouvrez le fichier CMT que vous avez enregistré.
- 4. CHESSMASTER effectue le coup cacheté et le tournoi reprend au stade où il avait été ajourné.

# Chessmaster FR Flash  $24/10/02$   $\downarrow \uparrow \downarrow 17$  Page 40

# *40* La Bibliothèque

# LA BIBLIOTHEQUE

Bienvenue dans la Bibliothèque de CHESSMASTER 9000. Dans cette salle, vous pouvez :

- étudier plus de 800 parties d'échecs classiques ;
- étudier les ouvertures ;
- créer votre propre livre d'ouvertures.

**Remarque :** *si vous visitez la Bibliothèque pour la première fois, il est conseillé de revoir la section "Définition de votre environnement", de manière à pouvoir configurer les jeux d'échecs, les sons et les fenêtres de la Bibliothèque à votre goût.*

# **Parties classiques**

CHESSMASTER 9000 vous propose une Bibliothèque contenant plus de 800 parties classiques, qui couvrent quelque quatre siècles d'échecs de Maîtres. Ces parties sont notamment annotées par le GM Larry Evans, champion des Etats-Unis à cinq reprises, ce qui vous permet de bénéficier de ses conseils et d'apprécier des parties opposant les meilleurs joueurs de l'histoire des échecs.

# **§ Pour voir une partie classique :**

- 1. Dans le menu **Partie**, sélectionnez **Charger une partie classique** ou cliquez sur le bouton **Parties classiques** dans la fenêtre **Raccourcis**.
- 2. Vous pouvez faire défiler les parties, elles sont classées par ordre chronologique, à partir de 1619.
- 3. Utilisez la fonction **Rechercher** pour trier les parties en fonction d'un joueur, d'une année ou d'un lieu. Tapez le terme à partir duquel vous souhaitez effectuer une

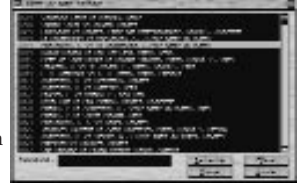

recherche, puis cliquez sur **Rechercher** pour obtenir une liste de parties contenant ce terme.

- 4. Sélectionnez la partie classique que vous souhaitez ouvrir et cliquez sur **OK**.
- 5. CHESSMASTER ouvre la partie sélectionnée sur l'échiquier.
- 6. Utilisez les boutons **vidéo** pour faire défiler chaque coup de la partie dans la fenêtre **Déroulement de la partie**.
- 7. Vous pouvez lire les commentaires relatifs à chaque partie dans la fenêtre **Annotations**.
- 8. Les fenêtres Analyse du mentor et Entraîneur d'échecs sont accessibles à partir de cette salle pour vous aider à étudier les parties classiques.
- 9. N'oubliez pas que vous pouvez également copier une partie classique vers la Salle de jeux avec la fonction **Copier la partie depuis**. Vous pouvez alors insérer vos propres commentaires ou demander à CHESSMASTER d'analyser la partie.

La Bibliothèque *41*

# **Ouvertures**

Un livre d'ouvertures est un répertoire de coups d'ouverture et de contre coups. Depuis des siècles, la théorie du livre d'ouvertures a été améliorée par de brillants Maîtres et CHESSMASTER 9000 vous propose de l'étudier pour progresser.

CHESSMASTER a compilé une référence unique du livre d'ouvertures, que l'on peut considérer comme une encyclopédie des coups d'ouverture connus. Pour exploiter au mieux cette référence, il est conseillé de l'utiliser en simultané avec les fenêtres

**Déroulement de la partie** et **Annotations**. La fenêtre **Déroulement de la partie** vous permet de faire défiler les coups de la référence en utilisant les boutons **vidéo**. La fenêtre **Annotations** vous permet de revoir et d'écouter les annotations de chaque déplacement.

# **Pour utiliser la référence du livre d'ouvertures :**

- 1. Dans le menu **Livre d'ouvertures**, sélectionnez **Référence CHESSMASTER**.
- 2. CHESSMASTER affiche un message, puis ouvre la **Référence du livre d'ouvertures** dans Reference.obk, le livre d'ouvertures maître.
- 3. Utilisez la fenêtre **Coups d'ouverture** dans la partie inférieure pour voir les différents coups d'ouverture et contre coups possibles. L'échiquier se met à jour à mesure que vous sélectionnez différents coups dans l'arborescence.
- 4. Lorsque vous avez terminé d'utiliser la **Référence du livre d'ouvertures**, cliquez sur l'icône **Fermer** (X) dans le coin supérieur droit.

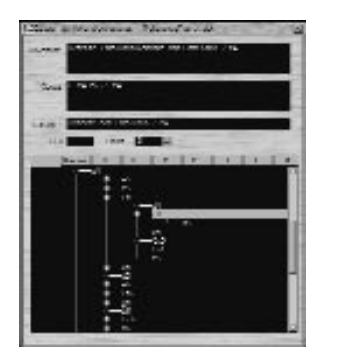

- 5. Lorsque vous consultez un livre d'ouvertures, vous disposez de cinq zones dans la partie supérieure—Ouverture, Coups, Variante, ECO et Poids—ainsi que d'une fenêtre **Coups d'ouverture** dans la partie inférieure.
- 6. La fenêtre **Coups d'ouverture** affiche les coups d'ouverture du livre d'ouvertures sélectionné.
- 7. Les titres figurant en haut de chaque colonne indiquent les numéros des coups de chaque joueur. Par exemple, "1." désigne le premier coup des blancs et "1. …" désigne le premier contre coup des noirs. "2." désigne le deuxième coup des blancs, "2. …" désigne le deuxième contre coup des noirs et ainsi de suite.
- 8. Cliquez sur + pour afficher la colonne suivante, qui énumère tous les contre coups possibles du joueur noir. Si vous continuez à cliquer sur + dans chaque colonne, l'arborescence des coups d'ouverture se développe et affiche toutes les lignes possibles pour chaque ouverture.
- 9. Lorsque vous avez développé l'arborescence des coups d'ouverture, vous pouvez utiliser soit la souris, soit les touches de direction du clavier pour sélectionner les coups individuellement dans l'arborescence. Pour réduire l'arborescence, cliquez sur -.
- 10. Les zones situées au-dessus de la fenêtre **Coups d'ouverture** se mettent à jour

# *42* La Bibliothèque

dynamiquement à mesure que vous sélectionnez différents coups dans l'arborescence des coups d'ouverture :

- a. **Ouverture** indique le nom de la ligne de coups d'ouverture.
- b. **Coups** indique le coup d'ouverture et les contre coups, jusqu'au coup sélectionné inclus.
- c. **Variante** affiche le nom de la variante du coup ou du contre coup sélectionné.
- d. **ECO** indique le code de l'ouverture du coup sélectionné. Le code ECO est une convention échiquéenne prise en charge par CHESSMASTER. Il s'affiche à titre informatif.
- e. **Poids** indique une des quatre valeurs (0, 25, 50 ou 100) correspondant à la fréquence à laquelle le coup sélectionné est utilisé. Par exemple, supposons que le livre d'ouvertures actuel contienne trois coups d'ouverture—e2-e4, b2-b4 et d2 d3—et que leur poids respectif s'élève à 25, 50 et 100. Ainsi, le poids de e2-e4 a est 25, celui de b2-b4 est 50 et celui de d2-d3 est 100. Si le poids d'un coup donné s'élève à 0, la probabilité que ce coup soit utilisé est nulle.
- 11. Les fenêtres **Analyse du mentor** et **Entraîneur d'échecs** sont accessibles dans cette salle, afin de vous aider à étudier les ouvertures.

# **Création de votre propre livre d'ouvertures**

#### **Pour créer un nouveau livre d'ouvertures :**

- 1. Dans le menu Livre **d'ouvertures**, sélectionnez soit **Nouveau livre d'ouvertures** pour le créer entièrement, soit **Charger un livre d'ouvertures** pour modifier l'un des livres d'ouvertures de CHESSMASTER 9000.
- 2. Exécutez sur l'échiquier le premier coup d'ouverture. Ce premier coup d'ouverture s'affiche dans la fenêtre **Coups d'ouverture** ainsi que dans la zone Coups.
- 3. Vous pouvez nommer ce coup d'ouverture en tapant un nom dans la zone Variante.
- 4. Dans la liste déroulante **Poids**, sélectionnez un poids pour le coup d'ouverture. (Pour plus de détails concernant les poids, consultez la section précédente.)
- 5. Effectuez le premier contre coup.
- 6. CHESSMASTER met à jour la fenêtre **Coups d'ouverture** et la zone Coups.
- 7. Répétez les étapes 3 et 4 pour le premier contre coup, qui s'affiche dans la deuxième colonne (1. …) de la fenêtre **Coups d'ouverture**.
- 8. Continuez cette opération jusqu'à ce que vous ayez saisi l'ensemble de la ligne de coups de la première ouverture.
- 9. Pour construire votre arborescence, ajoutez un deuxième contre coup au premier coup d'ouverture en sélectionnant le premier coup d'ouverture dans l'arborescence.

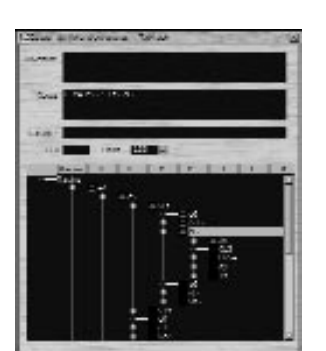

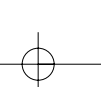

# La Bibliothèque *43*

L'échiquier revient à cette position et vous pouvez commencer à désigner la ligne de coups du contre coup suivant. (L'échiquier est le reflet de l'arborescence.)

- 10. Répétez les étapes 5 à 9 jusqu'à ce que vous ayez saisi toutes les lignes possibles de votre première ouverture.
- 11. Continuez cette opération de manière à compléter votre livre d'ouvertures. A mesure que votre arbre se développe vers la gauche, une hiérarchie se met en place comprenant notamment des coups "parent", "enfant" et "frère". (Les coups "frère" sont des coups qui s'affichent dans la même colonne et partagent les mêmes "parents".) Vous pouvez utiliser la souris ou les touches de direction pour sélectionner des coups individuellement dans l'arborescence, de manière à les modifier ou à les supprimer.
- 12. Lorsque vous créez votre nouveau livre d'ouvertures, pensez à consulter la section suivante. Vous y trouverez la procédure pour supprimer un coup, enregistrer le livre d'ouvertures, effacer le livre d'ouvertures si vous souhaitez tout recommencer, créer un livre d'ouvertures à partir d'un livre existant et modifier un livre d'ouvertures.
- 13. Pour fermer le livre d'ouvertures, cliquez sur l'icône **Fermer** (X) dans le coin supérieur droit.
- 14. CHESSMASTER 9000 vous demande si vous souhaitez enregistrer le livre d'ouvertures. Cliquez sur **Oui** ou sur **Non**.
- 15. Si vous voulez créer un livre d'ouvertures à partir d'un livre d'ouvertures existant (ou si vous voulez simplement modifier un livre d'ouvertures existant), chargez le livre d'ouvertures souhaité en sélectionnant **Livre d'ouvertures -> Charger un livre d'ouvertures**. Vous pouvez ainsi choisir un livre d'ouvertures au format .obk de CHESSMASTER.
- 16. Cliquez sur **Charger** pour modifier le fichier .obk sélectionné. Si un livre d'ouvertures figure déjà dans la boîte de dialogue Livre d'ouvertures et que vous ne l'avez pas enregistré, CHESSMASTER 9000 vous demande de le faire. Vous pouvez alors modifier le livre d'ouvertures existant, en suivant les procédures des sections précédentes.
- 17. Si vous sélectionnez **Importer un fichier PGN** dans le menu **Livre d'ouvertures**, vous pouvez importer une partie au format PGN dans l'Editeur de livres d'ouvertures. Définissez les critères d'importation du fichier PGN, comme les gambits, les déplacements de la Dame, les déplacements de Pions, le camp au trait, les victoires/défaites/nulles, la durée de la partie, la fréquence des captures et la profondeur.

Ou vous pouvez tout simplement attribuer au fichier PGN les paramètres par défaut de CHESSMASTER.

# *44* La Salle Pour les Enfants

# LA SALLE POUR LES ENFANTS

Bienvenue dans la salle Pour les enfants de CHESSMASTER 9000, la salle qui s'adresse spécifiquement aux enfants. A partir de cette salle, les enfants de tout âge peuvent apprécier le jeu d'échecs sans avoir à se rendre dans les autres salles de CHESSMASTER. La salle Pour les enfants propose un échantillon de toutes les fonctionnalités de CHESSMASTER 9000. Vous pouvez vous initier aux rudiments des échecs, mettre en pratique ce que vous apprenez au cours des exercices simplifiés, affronter des adversaires virtuels juniors et gagner des points de la catégorie Maître en suivant des leçons et en terrassant vos adversaires. Laissez donc la salle Pour les enfants de CHESSMASTER 9000 faire de vous le joueur d'échecs que vous avez toujours rêvé d'être !

# **§ Sélection d'un échiquier et d'un jeu de pièces**

Il est encore plus drôle de jouer aux échecs en utilisant un échiquier et un jeu de pièces à votre goût.

# **Pour sélectionner un échiquier et un jeu de pièces :**

- 1. Cliquez sur **Jeux d'échecs** dans la fenêtre **Raccourcis.**
- 2. Faites défiler la liste d'échiquiers et cliquez sur celui que vous souhaitez utiliser.
- 3. Dans la partie inférieure, sélectionnez les pièces.
- 4. Cliquez sur **OK** pour enregistrer votre sélection.

# **§ Apprentissage du jeu d'échecs**

Une fois que vous avez choisi votre jeu d'échecs, mieux vaut commencer par les tutoriels. Ils ont été créés spécialement pour vous aider à apprendre rapidement à jouer aux échecs et à améliorer votre technique de jeu.

# **§ Pour sélectionner et lancer un tutoriel :**

- 1. Cliquez sur **Apprendre à jouer** dans la fenêtre Raccourcis.
- 2. Cliquez sur **+** et **-** pour développer et réduire les thèmes des tutoriels.
- 3. Sélectionnez un tutoriel et cliquez sur **OK**. CHESSMASTER lance le tutoriel que vous avez sélectionné.
- 4. Lisez, écoutez et observez la première page du tutoriel, puis cliquez sur **Suivant** pour atteindre la page suivante.
- 5. Si le tutoriel vous pose une question, cliquez sur la réponse appropriée, désignez une case ou effectuez un déplacement sur l'échiquier ; suivez les instructions.
- 6. Cliquez sur l'icône **Fermer** (X) dans le coin supérieur droit pour sortir d'un tutoriel.

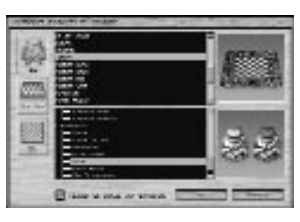

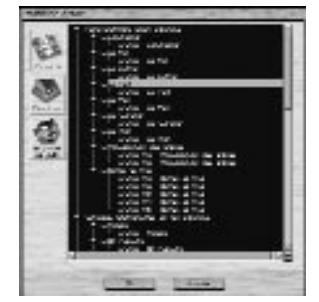

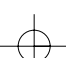

Pour les Enfants *45* 

# **§ Démarrage rapide**

Si vous voulez commencer à jouer aux échecs sans attendre, cliquez sur le bouton **Démarrage rapide**. CHESSMASTER 9000 sélectionnera une partie pour vous, en fonction de votre classement actuel. Si vous n'êtes pas classé, CHESSMASTER 9000 choisira votre adversaire, à partir du classement que vous avez indiqué en créant votre profil.

# **§ Exercices**

La salle Pour les enfants vous propose des exercices d'échecs qui vous permettront d'améliorer votre technique de jeu.

Pour sélectionner et lancer un exercice :

- 1. Cliquez sur **Josh** dans la fenêtre **Raccourcis**, puis sur **Exercices**.
- 2. Cliquez sur les signes **+** et **-** pour développer et réduire la liste d'exercices.
- 3. Sélectionnez un exercice et cliquez sur **OK**.
- 4. Essayez de résoudre le problème en déplaçant les pièces. Si vous effectuez un mauvais déplacement, la pièce regagnera sa case d'origine. Si vous trouvez la solution, le problème suivant s'affiche.
- 5. Des instructions vous indiquent la manière de traiter chaque exercice. Elles vous indiquent également le temps qui s'est écoulé depuis que vous avez commencé le problème en cours.
- 6. Si vous ne trouvez pas la solution, cliquez sur **Ignorer,** pour ignorer le problème en cours et passer au problème suivant ou cliquez sur **Annuler**, pour annuler l'exercice.
- 7. A la fin de l'exercice, l'enregistrement des exercices vous donne vos résultats. Si vous avez bien répondu à toutes les questions, seul votre temps s'ajoute à l'enregistrement des exercices.
- 8. Cliquez sur **OK** pour fermer l'exercice.

# **§ Partie d'entraînement**

Si vous voulez vous entraîner, bénéficier des conseils et de l'aide de CHESSMASTER et avoir la possibilité d'annuler vos coups, alors optez pour une partie **non notée**.

# **Choix d'un adversaire**

Dans la salle Pour les enfants, vous pouvez choisir un adversaire virtuel. Chaque adversaire virtuel est présenté par une photo et un bref commentaire.

# **Pour choisir un adversaire pour une partie non notée :**

- 1. Cliquez sur **Jouer** dans la fenêtre **Raccourcis**. Vous avez les blancs (pièces du bas) et votre adversaire les noirs (pièces du haut).
- 2. Cliquez sur le bouton **Ordinateur** du haut et cliquez sur le bouton **Sélectionner**.

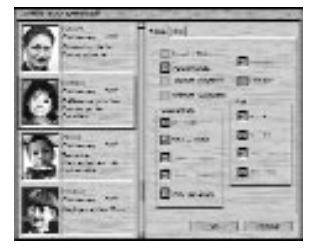

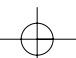

# *46* La Salle Pour les Enfants

- 3. Faites défiler la liste des adversaires. Cliquez sur l'onglet Info pour en savoir plus sur votre adversaire.
- 4. Sélectionnez votre adversaire, puis cliquez sur **OK**. Le nom de l'adversaire que vous avez choisi s'affiche dans la zone Adversaire de la fenêtre Configuration de la partie.
- 5. Vous pouvez également affronter un joueur humain, comme votre frère, votre sœur, votre mère ou un ami.
- 6. Pour affronter un joueur humain, cliquez sur le bouton **Humain** et tapez son nom dans la zone appropriée. Votre adversaire et vous devrez donc prendre les commandes chacun à votre tour pour effectuer un déplacement.

# **Réglages du temps**

Le temps que vous et votre adversaire vous accordez pour faire une partie (ou un déplacement) est très important aux échecs. Dans la salle Pour les enfants, lorsque vous faites une partie d'entraînement **non notée**, vous n'avez pas de limite de temps. Si vous voulez modifier le réglage du temps, consultez "Sélection d'un réglage du temps" dans la section "La Salle de jeux".

# **Choix d'une couleur et changement de côté**

CHESSMASTER vous donne automatiquement les pièces du bas, c'est-à-dire les pièces blanches. Mais il est possible de changer de côté ainsi que de couleur. Si vous voulez les pièces noires, cliquez sur le bouton **Ordinateur** du bas et sélectionnez à nouveau votre adversaire. Vous pouvez cliquer sur le bouton **Pivoter Echiquier** pour indiquer si ce sont les pièces noires ou les pièces blanches qui sont en haut.

# **Lancement de la partie**

- 1. Lorsque vous avez choisi votre adversaire et votre côté, cliquez sur **OK** pour commencer la partie.
- 2. Une partie commence dès que vous ou votre adversaire effectuez le premier déplacement. Si vous avez les blancs, c'est vous qui jouez en premier. Si c'est votre adversaire qui a les blancs, vous devez attendre qu'il ait joué.
- 3. Pour déplacer les pièces, vous pouvez utiliser la souris : cliquez sur une pièce et faites-la glisser. CHESSMASTER enregistre tous les coups d'une partie dans la fenêtre **Déroulement de la partie**.

### **§ Pour déplacer une pièce sur l'échiquier :**

- 1. Placez le pointeur de la souris sur l'échiquier. Le pointeur prend l'apparence d'une main.
- 2. Cliquez sur la pièce que vous souhaitez déplacer, maintenez le bouton de la souris appuyé et faites glisser la pièce jusqu'à sa case de destination. La main saisit la pièce, tandis que vous la faites glisser.
- 3. Si votre déplacement est incorrect, la pièce regagne sa case d'origine et CHESSMASTER vous indique pourquoi le coup est incorrect.

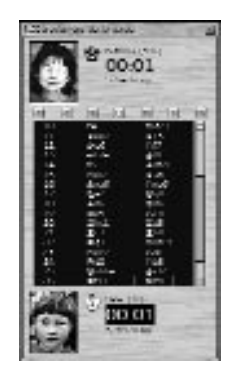

# La Salle Pour les Enfants *47*

4. Si vous commettez une erreur dans une partie n**on notée**, sélectionnez **Annuler le coup** dans le menu **Actions**. (En revanche, vous n'avez pas accès à cette option dans une partie **notée**.)

**Remarque :** *si vous avez des difficultés à saisir une pièce, assurez vous que l'index de la main est bien à l'intérieur de la case sur laquelle se trouve la pièce que vous voulez déplacer.*

## **§ Utilisation du menu Actions**

La salle Pour les enfants vous propose différentes fonctions, qui vous donnent plus de contrôle sur la partie. Ces fonctions sont accessibles à partir du menu **Actions** et vous permettent :

- d'annuler un coup ;
- de forcer votre adversaire virtuel à jouer quand sa réflexion vous semble trop lente ;
- de réveiller votre adversaire virtuel lorsque certaines actions le perturbent ou interrompent son analyse ;
- de mettre une partie en pause ;
- d'arrêter temporairement (ou ajourner) une partie que vous reprendrez ultérieurement ;
- de proposer une nulle, lorsque votre adversaire ou vous n'avez plus aucune chance de gagner ;
- d'abandonner, lorsque vous savez que vos chances de gagner sont infimes.

Ces options sont décrites plus en détail dans la section "La Salle de jeux".

# **Partie notée réelle**

Dans une partie réelle, le vainqueur obtient un meilleur classement, tandis que le perdant perd des points. Pour consulter votre classement général, sélectionnez **Progression** dans la fenêtre **Raccourcis**. Pour plus de détails concernant la fenêtre **Progrès du joueur** consultez la section "Pour utiliser la fenêtre Progrès du joueur" ci-dessous. Une partie **notée** se configure à peu près de la même manière qu'une partie d'entraînement.

1. Dans la fenêtre **Raccourcis**, sélectionnez **Jouer une partie notée**.

- 2. Choisissez votre adversaire, sélectionnez un réglage du temps et une couleur de pièces, comme pour une partie d'entraînement.
- 3. Vous pouvez sélectionner **Aléatoire** pour que CHESSMASTER choisisse une couleur à votre place.
- 4. Lorsque vous sélectionnez votre adversaire, dans la partie supérieure droite, vous connaissez instantanément l'évolution de votre classement en cas de victoire, de défaite ou de nulle, face à cet adversaire. Si vous affrontez des adversaires moyens et que vous perdez, votre classement chute. Si vous affrontez des adversaires mieux classés que vous et que vous gagnez, votre classement décolle !

# **§ Progrès du joueur & Points de la catégorie Maître**

Avez-vous déjà vu le film A la recherche de Bobby Fischer ? Et bien si vous l'avez vu, les points de la catégorie Maître et les certificats de la catégorie Maître n'ont plus de secrets pour vous. Comme dans le film, dans la salle Pour les enfants vous pouvez gagner des

# Chessmaster FR Flash  $24/10/02$   $\downarrow \uparrow \downarrow$  17 Page 48

# *48* La Salle Pour les Enfants

points de la catégorie Maître, qui sont comme les bons points que vous obtenez à l'école lorsque vous avez bien travaillé ou aidé le professeur à nettoyer le tableau après les cours.

Si vous accumulez suffisamment de points de la catégorie Maître, la salle Pour les enfants vous remet un certificat de la catégorie Maître, sur lequel figure votre nom et la signature officielle de Josh Waitzkin ! Vous pouvez gagner des points de la catégorie Maître grâce aux tutoriels, aux exercices et aux parties de Josh. Vous en gagnez également chaque fois que vous battez un nouvel adversaire dans le cadre d'une partie **notée**. Pour connaître le nombre de points de la catégorie Maître que vous avez gagnés, utilisez la fenêtre **Progrès du joueur.** La fenêtre **Progrès du joueur** vous permet de suivre votre progrès et de recevoir un certificat lorsque vous avez acquis suffisamment de points de la catégorie Maître.

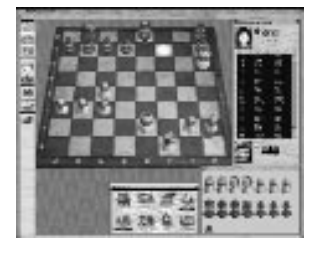

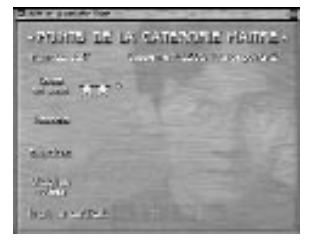

# **Pour utiliser la fenêtre Progrès du joueur :**

1. Cliquez sur **Progression** dans la fenêtre **Raccourcis**.

- 2. Regardez le nombre de points de la catégorie Maître que vous avez gagné grâce à vos victoires, aux tutoriels, aux exercices et aux parties de Josh.
- 3. Lorsque vous avez accumulé suffisamment de points de la catégorie Maître, cliquez sur le bouton pour imprimer votre certificat de la catégorie Maître.

# **§ Utilisation des astuces**

A tout moment, dans une partie d'entraînement, vous pouvez demander à CHESSMASTER de vous faire une suggestion.

## **Pour obtenir une astuce :**

- 1. Cliquez sur Astuce dans la fenêtre **Raccourcis**.
- 2. CHESSMASTER vous suggère un déplacement. Sélectionnez **Oui** pour faire ce déplacement ou sur **Non** pour le refuser et retourner à la partie.

# **Enregistrement et ouverture d'une partie**

Dans la salle Pour les enfants, vous pouvez enregistrer votre partie en cours, qu'elle soit terminée ou non. Si vous voulez analyser vos parties, il vous faut avant tout affronter un maximum d'adversaires et enregistrer vos parties. Vous pouvez ouvrir une partie enregistrée à tout moment et l'examiner coup par coup. Cela vous aidera à connaître vos points forts et à identifier ce que vous devez améliorer en tant que joueur d'échecs. Pour plus de détails sur les étapes à suivre pour enregistrer et ouvrir une partie, consultez "Enregistrement et ouverture d'une partie" dans la section "La Salle de jeux".

# La Salle Base de Données *49*

# **§ Cours du MI Josh Waitzkin**

Une des meilleures façons d'apprendre à jouer et d'améliorer votre technique consiste à étudier aux côtés d'un joueur de la catégorie Maître. Dans la salle Pour les enfants, CHESSMASTER 9000 va même jusqu'à vous permettre d'étudier les parties du Maître International Josh Waitzkin. Tandis que Josh commente chaque partie, les déplacements qu'il a effectués sont reproduits sur l'échiquier. Parfois, Josh décrit des coups que son adversaire ou lui auraient pu jouer et ces coups sont également reproduits sur l'échiquier. Cela peut vous aider à progresser.

# **Pour étudier une partie de Josh Waitzkin :**

- 1. Cliquez sur le bouton **Josh**.
- 2. Sélectionnez une partie, puis cliquez sur **OK**.
- 3. Josh commente et illustre chaque déplacement de la liste.
- 4. **Pause** interrompt l'analyse vocale illustrée là où elle en est, ainsi lorsque vous la relancez, elle reprend au même endroit.
- 5. **Arrêter** rembobine la partie.
- 6. Utilisez les boutons **vidéo** pour faire défiler les coups un à un.
- 7. Cliquez sur l'icône **Fermer** (X) dans le coin supérieur droit pour quitter la partie.

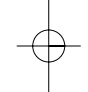

# LA SALLE BASE DE DONNEES

Bienvenue dans la salle Base de données de CHESSMASTER 9000. Elle contient une énorme base de données de plus de 500 000 parties d'échecs, notamment des parties de la catégorie Grand Maître de 2001 et 2002. Lorsque vous vous trouvez dans la salle Base de données, vous pouvez mener des recherches simples ou avancées portant sur des parties d'échecs et même créer votre propre base de données. Vous pouvez utiliser la base de données pour obtenir des détails sur chaque partie, comme la liste des coups, les résultats, les événements et le classement des joueurs. Vous pouvez également analyser des ouvertures, ajouter et supprimer des parties, exporter des parties et mener des recherches portant sur une ligne d'ouverture, sur la position des pièces ou même des recherches multicritères.

Notre visite de la salle Base de données abordera les points suivants :

- Affichage des détails de la partie
- Recherche de parties
- Utilisation des bases de données

**Remarque :** *si vous visitez la salle Base de données pour la première fois, il est conseillé de revoir la section "Définition de votre environnement", de manière à pouvoir configurer les jeux d'échecs et les fenêtres de la salle Base de données à votre goût.*

# *50* La Salle Base de Données

# **Affichage des détails de la partie**

La salle Base de données se compose d'une barre de menus et de cinq onglets : **Coups, Infos jeu, Infos clés, Requête de données** et **Recherche de position**. Chaque onglet comprend trois fenêtres. La fenêtre du haut change en fonction de l'onglet sélectionné. La fenêtre du milieu, **Liste des parties**, est identique quel que soit l'onglet sélectionné. Cette fenêtre présente la liste de toutes les parties de la base de données sélectionnée. (La base de données des parties CHESSMASTER 9000 est la base par défaut.) La fenêtre du bas, **Coups d'ouverture**, est également identique quel que soit l'onglet sélectionné. Cette fenêtre présente une arborescence des coups possibles, en fonction de l'ouverture sélectionnée dans la fenêtre **Liste des parties**.

## **Pour obtenir des informations sur la partie :**

- 1. Cliquez sur l'onglet Infos jeu ou sélectionnez **Infos sur la partie** dans le menu **Affichage**.
- 2. Les informations suivantes s'affichent : nom de la partie, informations sur les joueurs, classement, temps écoulé, événement, lieu, annotateur, numéro de la ronde au cours de laquelle la partie s'est terminée, date de la partie et code ECO (ou code de l'ouverture), conformément à la notation sélectionnée.

# **Reconfiguration de la liste des parties**

Les colonnes de la liste des parties indiquent le numéro de la partie, le code ECO de l'ouverture, les joueurs et leur couleur, les résultats de la partie et l'événement. Par défaut, les parties sont énumérées en ordre croissant, selon le numéro de partie. Vous pouvez trier les parties par code ECO, par nom de joueur, par résultats et par événement en cliquant sur le titre de la colonne appropriée. Les codes ECO apparaissent par ordre alphanumérique, les noms des joueurs et les événements par ordre alphabétique et les résultats par ordre numérique croissant. Vous pouvez également reconfigurer et modifier les colonnes de la fenêtre **Liste des parties**. Par exemple, vous pouvez modifier l'ordre des colonnes, supprimer des colonnes et en ajouter.

## **Pour modifier l'ordre des colonnes :**

Cliquez sur le titre de la colonne et faites glisser la colonne avant ou après une autre colonne.

# **Pour supprimer et ajouter des colonnes :**

- 1. Dans le menu **Préférences**, sélectionnez **Paramétrage des colonnes**.
- 2. Pour ajouter une colonne, sélectionnez une colonne dans la liste **Colonnes disponibles**, puis cliquez sur le bouton ->. (Pour ajouter toutes les **colonnes disponibles**, cliquez sur le bouton **=>**.)
- 3. Pour supprimer une colonne, sélectionnez-la dans la liste **Colonnes sélectionnées**, puis cliquez sur le bouton **<-**. (Pour supprimer toutes les colonnes, cliquez sur le bouton **<=**.)
- 4. Pour rétablir la configuration par défaut, cliquez sur **Valeur par défaut**.
- 5. Cliquez sur **OK** pour appliquer les paramètres.

# Chessmaster FR Flash  $24/10/02$   $\downarrow \downarrow \downarrow$  17 Page 51

# Base de Données **51**

# **Utilisation de la fenêtre Coups d'ouverture**

La fenêtre **Coups d'ouverture** (au bas de la salle Base de données) affiche les coups d'ouverture de la partie sélectionnée dans la fenêtre **Liste des parties**. Les coups qui apparaissent en rouge sont ceux qui ont été joués dans la partie sélectionnée ; tous les autres coups de l'arborescence apparaissent en blanc. Les titres figurant en haut de chaque colonne indiquent les numéros des coups de chaque joueur. Par exemple, "1." désigne le

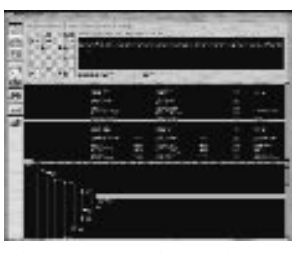

premier coup des blancs et "1. …" désigne le premier coup des noirs. "2." désigne le deuxième coup des blancs et "2. …" désigne le deuxième coup des noirs.

- 1. Utilisez les boutons de direction situés à droite pour naviguer dans l'arborescence des coups de l'ouverture.
- 2. Sélectionnez **Mode principal** dans le menu déroulant **Préférences** pour afficher les parties qui se sont écartées du livre d'ouvertures après la position sélectionnée. La fenêtre **Liste des parties** se met à jour et les parties correspondantes s'affichent.
- 3. Pour consulter une partie en particulier, sélectionnez-la dans la liste et cliquez sur l'onglet **Coups**.
- 4. Pour revenir aux parties de la base de données, cliquez à nouveau sur **Mode principal**.

# **Ouverture de la liste des coups**

L'onglet **Coups** affiche une liste de coups et un échiquier correspondant à la partie sélectionnée dans la fenêtre **Liste des parties**. La liste des coups est toujours basée sur la notation algébrique. Vous pouvez l'utiliser pour que les coups apparaissent sur l'échiquier.

**Remarque :** *si vous connaissez mal la notation, il est conseillé d'utiliser les Tutoriels de la Salle de classe pour apprendre les différentes méthodes d'enregistrement d'une partie d'échecs.*

### **Pour utiliser la liste des coups de la partie sélectionnée :**

- 1. Cliquez sur l'onglet **Coups** ou sélectionnez **Coups** dans le menu **Affichage**.
- 2. Utilisez les boutons **vidéo** pour faire défiler la liste des coups ou cliquez sur les coups dans la liste.
- 3. Le mini échiquier se met à jour et le coup sélectionné s'affiche.
- 4. Cochez ou décochez **Afficher les annotations** et **Afficher les variantes** pour masquer ou afficher les annotations des coups et les variantes intéressantes enregistrées pour cette partie.

# **Pour obtenir des informations sur une ouverture :**

- 1. Dans la fenêtre **Liste des parties**, sélectionnez la partie basée sur l'ouverture qui vous intéresse. L'ouverture s'affiche dans la fenêtre **Coups d'ouverture**.
- 2. Dans la fenêtre **Coups d'ouverture**, sélectionnez le dernier coup de l'ouverture.
- 3. Cliquez sur l'onglet **Infos clés** ou sélectionnez **Infos clés** dans le menu **Affichage**.

# *52* La Salle Base de Données

4. L'onglet **Infos clés** présente les informations suivantes :

- Le code, le nom et les éventuelles remarques sur l'ouverture sélectionnée.
- Les champs **Sous-clés** indiquent le nombre de coups possibles après le coup-clé sélectionné, ainsi que l'ensemble de coups possibles à partir de la position de l'ouverture. Ils indiquent également le nombre de parties possibles un coup après le coup-clé sélectionné et le nombre total de parties dans toutes les sous-clés après le coup-clé sélectionné.
- Les champs **Sous-parties** indiquent le nombre de parties de la base de données qui se sont écartées du livre d'ouvertures après la position sélectionnée, ainsi que le nombre de parties de la base de données qui ont suivi les coups jusqu'à la position sélectionnée dans le livre d'ouvertures.
- Le champ **Résultat** indique le nombre de parties qui se sont soldées par une victoire, une nulle ou une défaite, à partir de la même ouverture.
- Le champ **ELO moyen** indique le classement moyen des joueurs ayant utilisé la même ouverture au cours d'une partie.
- 5. Pour consulter les parties qui se sont écartées du livre d'ouvertures après la position sélectionnée, cliquez sur **Mode principal** dans le menu **Préférences**. La fenêtre **Liste des parties** se met à jour et les parties correspondantes s'affichent.
- 6. Pour consulter une partie en particulier, sélectionnez-la dans la liste et cliquez sur l'onglet **Coups**.
- 7. Pour revenir aux parties de la base de données, cliquez à nouveau sur **Mode principal**.

# **Recherche de parties**

CHESSMASTER vous permet de rechercher des parties en indiquant une position spécifique ou en formulant des requêtes définissant les critères et les paramètres des parties recherchées. Avant de mener une recherche, assurez-vous que la base de données CHESSMASTER est ouverte. Pour l'ouvrir, sélectionnez **Ouvrir une base de données** dans le menu **Fichier**.

La base de données CHESSMASTER vous permet de créer des requêtes à partir d'une multitude de paramètres de parties. Par exemple, vous pouvez mener une recherche portant sur un coup d'ouverture, un joueur, un événement, une date, un site, une ronde, un classement, etc.

#### **Pour mener une recherche :**

- 1. Cliquez sur l'onglet **Requête de données** ou sélectionnez **Requête de données** dans le menu **Affichage**.
- 2. Les cinq listes déroulantes vous permettent de choisir jusqu'à cinq paramètres de parties, à partir desquels vous souhaitez mener une recherche. Faites votre sélection parmi les 22 paramètres proposés ou définissez un paramètre comme <vide>. Les cinq paramètres par défaut sont : joueur des blancs, joueur des noirs, événement, date et site.
- 3. Vous pouvez indiquer des critères de recherche plus spécifiques dans les zones situées sous chaque paramètre de parties. Par exemple, pour rechercher une partie

# Base de Données **53**

comprenant un joueur des noirs donné, tapez le nom de ce joueur sous le paramètre Joueur des noirs.

- 4. Plus vous spécifiez de paramètres, plus votre recherche sera précise. Par exemple, si Coups est l'un de vos cinq paramètres et que vous indiquez <40, alors CHESSMASTER trouvera toutes les parties comprenant moins de 40 coups au total. En cliquant avec le bouton droit de la souris sur les zones d'édition vides, vous obtiendrez de l'aide sur la manière de remplir chacune de ces zones. Puis, si vous spécifiez également un nom dans la zone Joueur des noirs, CHESSMASTER trouvera toutes les parties comprenant moins de 40 coups avec le joueur des noirs indiqué ; les résultats sont de plus en plus précis.
- 5. Dans le menu **Préférences,** sélectionnez **Afficher les parties supprimées** pour que la recherche porte également sur les parties marquées pour suppression.
- 6. Cliquez sur **Rechercher** pour lancer la recherche. Les parties correspondant à vos critères s'affichent dans la fenêtre **Liste des parties**.
- 7. Cliquez sur **Arrêter** ou sélectionnez **Annuler la requête** dans le menu **Requête** pour annuler la recherche.
- 8. Cliquez sur **Effacer** ou sélectionnez **Nouvelle requête** dans le menu **Requête**, pour effacer les rangées et les colonnes et revenir aux paramètres de recherche par défaut et en définir de nouveaux.

9. CHESSMASTER vous permet d'enregistrer vos requêtes et donc de les réutiliser ultérieurement. Lorsqu'il s'agit de requêtes complexes, c'est un énorme gain de temps.

# **Pour enregistrer la requête actuelle :**

- 1. Dans le menu **Requête**, sélectionnez **Enregistrer la requête**.
- 2. Dans la zone Nom de la requête, tapez le nom de la requête et cliquez sur **Enregistrer** (ou cliquez sur **Annuler** pour annuler l'opération).

#### **Pour ouvrir une requête :**

- 1. Dans le menu **Requête**, sélectionnez **Charger une requête**.
- 2. Sélectionnez une requête, puis cliquez sur **Charger**.
- 3. CHESSMASTER ouvre la requête sélectionnée et les champs de l'onglet **Requête de données** se remplissent en conséquence.
- 4. Pour supprimer une requête, sélectionnez-la soit dans la boîte de dialogue Charger la requête soit dans la boîte de dialogue Enregistrer la requête, puis cliquez sur **Supprimer**. CHESSMASTER vous demande de confirmer la **suppression**. Cliquez sur **Oui**.

#### **Pour rechercher des parties à partir d'une position de pièces :**

- 1. Cliquez sur l'onglet **Recherche de position** ou sélectionnez **Recherche de position** dans le menu **Affichage**.
- 2. Définissez une position en utilisant une des méthodes suivantes :
	- Pour utiliser toutes les pièces ou presque, cliquez sur **Position initiale** pour que les pièces blanches et noires soient à leur position de départ, puis faites glisser les pièces

# *54* La Salle Base de Données

sur les cases appropriées.

- Pour définir une position comprenant peu de pièces, cliquez sur **Enlever les pièces de l'échiquier**, votre échiquier se vide. Positionnez les pièces en cliquant sur les boutons représentant les pièces que vous voulez utiliser, puis sur leurs cases de destination. Lorsque les pièces sont sur l'échiquier, vous pouvez les déplacer librement.
- Pour utiliser la position d'une autre salle, sélectionnez **Copier la partie depuis** dans le menu **Edition** et dans le menu en cascade, sélectionnez la salle depuis laquelle vous voulez copier une position. Puis cliquez sur **Copier depuis l'onglet Coups**.
- Pour utiliser la position d'une partie de la base de données, utilisez l'onglet **Coups** pour sélectionner une partie et afficher la position souhaitée, puis retournez dans l'onglet **Recherche de position** et cliquez sur **Copier depuis l'onglet Coups**. Pour plus de détails sur l'onglet **Coups**, consultez la section "Ouverture de la liste des coups".
- Pour utiliser la position sélectionnée, dans la fenêtre **Coups d'ouverture**, cliquez sur **Copier la position clé**.
- Cochez la case **Les blancs ont le trait** si le trait revient aux blancs. Décochez la case si le trait revient aux noirs.

# **Utilisation des bases de données**

Outre la possibilité de consulter et de rechercher des parties, la base de données de CHESSMASTER vous permet de :

- Créer et ouvrir de nouvelles bases de données.
- Importer et exporter des parties depuis et vers des bases de données.
- Marquer des parties pour suppression, de manière à ce qu'elles ne soient pas prises en compte lors d'une recherche. Cette opération ne supprime pas définitivement les parties de la base de données.
- Optimiser, supprimer et fermer des bases de données.

# **Création et ouverture d'une base de données**

Pour indexer vos propres parties, vous pouvez les placer dans une nouvelle base de données. Lorsque vous créez une nouvelle base de données, vous la créez de toutes pièces, puis vous importez des parties.

# **Pour créer une nouvelle base de données :**

- 1. Dans le menu **Fichier**, sélectionnez **Nouvelle base de données**.
- 2. Dans la zone **Enregistrer sous**, conservez Fichiers de bases de données comme emplacement de la nouvelle base de données.
- 3. Dans la zone **Type**, sélectionnez le format par défaut Fichier de bases de données (\*.TBG). (Vous pouvez également importer ou ajouter des fichiers PGN dans la base de données CHESSMASTER.)
- 4. Dans la zone **Nom**, tapez le nom de la base de données.

Chessmaster FR Flash

# Base de Données **55**

5. Cliquez sur **Créer** pour créer la nouvelle base de données. Un message vous indique qu'une nouvelle base de données est en cours de création, puis une fenêtre vide **Liste des parties** s'affiche.

6. Ajoutez des parties à votre nouvelle base de données.

#### **Pour ouvrir une base de données existante :**

# 1. Dans le menu **Fichier,** sélectionnez **Ouvrir la base de données**.

- 2. Dans la zone **Rechercher dans**, indiquez le dossier contenant la base de données que vous souhaitez ouvrir.
- 3. Dans la zone **Type**, assurez-vous que le format sélectionné est bien Fichier de bases de données (\*.TBG).
- 4. Dans la zone **En tant que**, assurez-vous que Auto ou Base de données s'affiche.
- 5. Sélectionnez une base de données, puis cliquez sur **Charger**.
- 6. CHESSMASTER affiche les parties correspondantes dans la fenêtre **Liste des parties**.

# **Optimisation, suppression et fermeture des fichiers de bases de données**

CHESSMASTER vous permet d'optimiser la base de données en supprimant définitivement les parties marquées pour suppression et en indexant les nouvelles parties que vous avez ajoutées.

Cette opération améliore considérablement les performances de recherche et d'indexation de la base de données. Si vous apportez des modifications importantes à une base de données ou si vous en créez une nouvelle, il est conseillé d'exécuter cette fonction d'optimisation.

## **Pour optimiser une base de données :**

- 1. Ouvrez la base de données que vous souhaitez optimiser.
- 2. Dans le menu **Fichier**, sélectionnez **Optimiser la base de données**.
- 3. Assurez-vous qu'une coche apparaît devant **Nettoyer la base de données et Créer des fichiers d'index** pour supprimer définitivement les parties marquées pour suppression et indexer les parties ajoutées.
- 4. Cliquez sur **Démarrer** pour optimiser la base de données et améliorer ses performances.

# **Pour supprimer une base de données :**

- 1. Ouvrez la base de données que vous souhaitez supprimer.
- 2. Dans le menu **Fichier**, sélectionnez **Supprimer une base de données**. CHESSMASTER vous demande de confirmer la suppression.
- 3. Cliquez sur **OK**.

# **Pour fermer la base de données actuelle :**

Dans le menu Fichier, sélectionnez Fermer la base de données. CHESSMASTER efface le contenu des fenêtres Liste des parties et Coups d'ouverture. Sélectionnez Ouvrir une base de données dans le menu Fichier pour ouvrir une autre base de données.

Chessmaster FR Flash

# *56* La Salle Base de Données

# **Importation et exportation de parties**

Vous pouvez importer des parties au format PGN dans n'importe quelle base de données CHESSMASTER 9000. Cela vous permet d'indexer et de catégoriser vos parties.

#### **Pour importer une partie dans une base de données :**

- 1. Ouvrez la base de données dans laquelle vous souhaitez importer la partie, en suivant la procédure ci-dessus.
- 2. Dans le menu **Fichier**, sélectionnez **Importer des parties**.
- 3. Dans la zone **Rechercher dans**, indiquez le fichier contenant la partie que vous souhaitez importer.
- 4. Dans la zone Type, sélectionnez Partie d'échecs enregistrée (PGN).
- 5. Dans la zone **En tant que**, sélectionnez **Auto**, puis cliquez sur **Charger**.
- 6. CHESSMASTER ajoute toutes les parties du fichier PGN à la fenêtre **Liste des parties**. Si le fichier PGN contient un grand nombre de parties, cette opération peut prendre quelques minutes.

### **Pour exporter une partie :**

- 1. Vous pouvez exporter des parties au format PGN à partir de n'importe quelle base de données CHESSMASTER 9000. Et vous pouvez même exporter plusieurs parties à la fois.
- 2. Assurez-vous que la base de données contenant la partie à exporter est ouverte. (Suivez la procédure de la section précédente.)
- 3. Dans la fenêtre **Liste des parties,** sélectionnez la ou les partie(s) que vous souhaitez exporter. Utilisez les touches **Ctrl** ou **Maj** pour sélectionner plusieurs parties.
- 4. Dans le menu **Fichier**, sélectionnez **Exporter les parties sélectionnées**.
- 5. Dans la zone **Enregistrer sous**, spécifiez le dossier vers lequel vous souhaitez exporter la partie.
- 6. Dans la zone **Type**, sélectionnez Fichiers de parties PGN.
- 7. Utilisez le nom de fichier par défaut ou tapez en un nouveau dans la zone **Nom**, puis cliquez sur **Exporter**.
- 8. CHESSMASTER exporte le fichier vers le dossier spécifié, au format sélectionné et en utilisant le nom choisi.

# **Exclusion de parties lors d'une recherche**

CHESSMASTER vous permet de marquer des parties pour suppression, de manière à ce qu'elles ne soient pas prises en compte lors d'une recherche. Lorsque vous marquez une partie pour suppression, un "S" apparaît devant le nom de la partie concernée dans la fenêtre **Liste des parties**. Même si vous marquez une partie pour suppression, rien ne vous empêche d'annuler la marque pour que la partie soit à nouveau prise en compte par la base de données.

# La Salle CHESSMASTER Live *57*

# **Pour marquer une partie pour suppression :**

- 1. Ouvrez la base de données contenant la partie que vous souhaitez marquer pour suppression.
- 2. Dans la fenêtre **Liste des parties**, sélectionnez la ou les partie(s) que vous souhaitez marquer. Utilisez les touches **Ctrl** ou **Maj** pour sélectionner plusieurs parties.
- 3. Dans le menu **Edition**, sélectionnez **Supprimer les parties sélectionnées**. Les parties sélectionnées sont ainsi marquées pour suppression.

# LA SALLE CHESSMASTER LIVE

Bienvenue dans la salle CMLive, qui vous permet d'affronter d'autres propriétaires de CHESSMASTER 9000 sur le site Internet Ubi.com. Vous pouvez également communiquer ou discuter avec des joueurs distants ou consulter des informations sur les joueurs connectés à Ubi.com.

**Remarque :** *pour jouer sur Internet, il vous faut un modem/branchement direct 56.6 Kbps minimum.*

# **§ Lancement d'une partie CMLive sur Ubi.com**

1. Il y a trois manières de lancer une partir sur Ubi.com :

- a. Cliquez sur le bouton **Rendez-vous sur Ubi.com** dans la salle CMLive.
- b. Sélectionnez **CHESSMASTER 9000 -> Jouer à Chessmaster 9000 sur Ubi.com** dans le menu **Démarrer** de Windows.
- c. Cliquez sur le bouton **Jouer sur Ubi.com** de l'écran de bienvenue CHESSMASTER 9000, qui s'affiche lorsque vous insérez le CD CHESSMASTER 9000.
- 2. Lorsque vous vous connectez à Ubi.com, rendez-vous dans la zone CHESSMASTER, où vous trouverez un certain nombre de parties auxquelles vous pourrez prendre part. Ou bien vous pouvez créer votre propre partie. Consultez "Défi contre un autre joueur" cidessous.

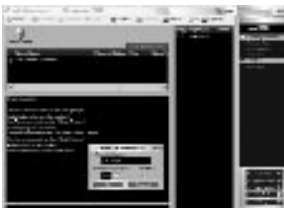

- 3. Lorsque vous démarrez une session sur Ubi.com, toutes les autres fonctionnalités de CHESSMASTER 9000 se ferment. Assurez-vous donc d'avoir bien enregistré toutes vos parties, bases de données ou analyses en cours.
- 4. CHESSMASTER 9000 conserve séparément les statistiques de vos parties en ligne ou en solo. Donc si vous voulez pouvoir y accéder au cours d'une même session CHESSMASTER 9000, il faut que vous utilisiez le même nom d'utilisateur sur Ubi.com et sur CHESSMASTER 9000.

# *58* La Salle CHESSMASTER Live

# **Parties d'échecs via le protocole TCP/IP et sur le réseau local**

CHESSMASTER 9000 prend également en charge les parties via le protocole TCP/IP et sur le réseau local.

# **Pour lancer CHESSMASTER Live via le protocole TCP/IP :**

- 1. Cliquez sur le bouton **TCP/IP** dans la salle CMLive.
- 2. Vous avez le choix entre héberger une nouvelle partie Internet ou rejoindre une partie existante.
- 3. Faites l'une des opérations suivantes :
	- Pour **héberger** une session, tapez un nom dans la zone **Nom de la partie**, cliquez sur **Hôte** et attendez que votre adversaire vous rejoigne.
	- Pour **rejoindre** une session, tapez l'adresse IP (dans la zone **Nom de l'hôte**) du joueur hébergeant la partie que vous voulez rejoindre, puis cliquez sur **Rejoindre**.
- 4. CHESSMASTER vous connecte à l'hôte distant, afin que vous puissiez commencer à jouer sur Internet.
- 5. Consultez l'aide CMLive pour plus de détails sur les différentes fonctionnalités de CMLive.

### **Pour lancer CHESSMASTER Live sur un réseau local :**

1. Cliquez sur le bouton **LAN**. Vous devez préciser si vous souhaitez héberger une nouvelle partie LAN ou rejoindre une partie LAN existante.

2. Faites l'une des opérations suivantes :

- Pour **héberger** une session, tapez un nom dans la zone **Nom de la partie**, cliquez sur **Hôte** et attendez que votre adversaire vous rejoigne.
- Pour **rejoindre** une session, sélectionnez la partie que vous voulez **rejoindre** dans la liste des parties actives, puis cliquez sur **Rejoindre**. (La liste des Parties actives affiche toutes les parties actuellement hébergées sur le réseau local.) CHESSMASTER vous connecte à la partie hébergée, afin que vous puissiez commencer à jouer sur Internet.

3. CMLive ne prend pas en charge les parties via les modems à branchement direct.

# **Défi contre un autre joueur**

Pour jouer une partie en ligne sur Internet, vous devez lancer ou accepter un défi. Lorsque vous défiez un autre joueur Internet, vous indiquez les paramètres de partie et vous sélectionnez un adversaire.

#### **Pour défier un autre joueur Internet :**

- 1. Dans le menu **Partie**, sélectionnez **Défi**. Vous avez la possibilité de défier une personne en particulier ou de lancer un défi permanent à tous les joueurs de votre session en ligne. Vous ne pouvez défier que des joueurs qui ne sont pas en train de jouer une partie.
- 2. Sélectionnez **Proposer un défi** pour proposer un défi à tous les joueurs de votre session en ligne ou **Joueur à défier** pour défier une personne en particulier.

# Chessmaster FR Flash  $24/10/02$   $\downarrow \uparrow \downarrow$  17 Page 59

# La Salle CHESSMASTER Live *59*

- Si vous sélectionnez **Proposer un défi**, utilisez les zones **Min et Max** pour indiquer le classement de la personne que vous voulez affronter. Tapez le classement minimum dans la zone **Min** et le classement maximum dans la zone **Max**. Vous ne pouvez proposer qu'un défi à la fois.
- Si vous sélectionnez **Joueur à défier**, choisissez votre adversaire dans la liste des **Joueurs**.
- 3. Cochez ou décochez **Visible par tous** si vous voulez ou non que d'autres personnes voient votre partie.
- 4. Utilisez les options qui suivent pour indiquer :
	- que vous voulez jouer une partie **notée** ou **non notée**.
	- qu'il est permis d'**Annuler le coup** (dans le menu **Actions**) ; que si votre partie est **notée**, **Annuler le coup** ne sera pas accessible, comme dans toute partie **notée**.
	- la couleur que vous souhaitez, blanc ou noir, sinon laissez CHESSMASTER décider à votre place.
- 5. Utilisez les options restantes pour sélectionner le réglage du temps de votre partie. Si votre partie est **notée**, les options **Secondes par coup** et **Temps non limité** ne sont pas accessibles, comme dans toute partie **notée**.
- 6. Sélectionnez **Temps imposé**, pour terminer la partie dans le laps de temps que vous avez indiqué ou **Temps non appliqué**, pour continuer à jouer au-delà du temps de jeu imparti. Temps non appliqué est toujours activé dans une partie **notée**.
- 7. Sélectionnez **Proposer un défi** pour un défi général ou **Envoyer un défi** pour défier une personne en particulier.
- 8. Cochez **Envoi automatique** si vous voulez que votre défi soit systématiquement envoyé.
- 9. Cliquez sur **OK** pour accepter les paramètres ou sur **Fermer** pour annuler les paramètres. Lorsque vous envoyez un défi à une personne, le message **Un défi vous est proposé** s'affiche sur l'écran de cette personne.
- 10. Sur votre écran, un message vous indique si le joueur a accepté ou refusé le défi. Si le joueur accepte, l'échiquier devient actif.

# **Défi**

Vous pouvez soit accepter un défi envoyé par un autre joueur, soit accepter un défi permanent lancé par un autre joueur. Lorsqu'un autre joueur Internet vous envoie un défi, un message s'affiche pour vous communiquer les paramètres de la partie.

# **Pour accepter le défi d'un autre joueur :**

- 1. Dans la boîte de dialogue **Un défi vous est proposé**, cliquez sur **Le relever** pour commencer à jouer. Sinon, cliquez sur **Le refuser**.
- 2. Si vous êtes le joueur des blancs, c'est à vous de commencer. Si vous êtes le joueur des

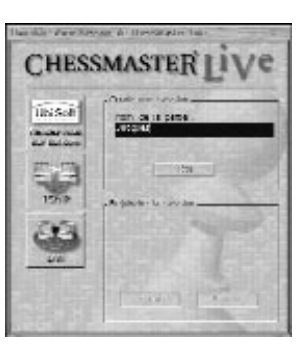

Chessmaster FR Flash

# *60* La Salle CHESSMASTER Live

noirs, vous devez attendre que votre adversaire commence.

3. Les défis permanents apparaissent dans la fenêtre **Informations en ligne** sous **Défis**.

#### **Pour accepter un défi permanent :**

- 1. Si la fenêtre **Informations en ligne** n'est pas ouverte, sélectionnez **Informations en ligne** dans le menu **Fenêtres**.
- 2. Cliquez avec le bouton droit de la souris sur un défi de la liste, puis cliquez sur **Relever le défi**. Si votre classement ne correspond pas aux paramètres du défi ou si vous avez choisi d'ignorer le joueur qui vous lance un défi, le défi en question apparaît en grisé dans la liste. Pour plus d'informations, consultez la section "Utilisation de la fenêtre Informations en ligne".

### **§ Système de notation**

Lorsque vous jouez une partie CMLive sur Ubi.com, les résultats de la partie se répercutent sur les classements en ligne de votre adversaire et vous. CHESSMASTER 9000 établit deux classements : un classement en ligne et un classement pour la salle Tournoi. Lorsque vous jouez sur Ubi.com, CHESSMASTER 9000 effectue des statistiques sur vos parties, notamment vos résultats avec les pièces noires et les pièces blanches, vos performances face à différents adversaires, les parties blitz, etc.

**Remarque :** *les parties via le protocole TCP/IP et sur le réseau local n'affectent pas votre classement en ligne et ne permettent pas d'établir de statistiques, au contraire des parties sur Ubi.com.*

# **Utilisation de la fenêtre de discussion CMLive**

Dans la salle CMLive, vous avez accès à une fenêtre de **discussion** qui vous permet d'échanger des messages avec d'autres joueurs CMLive, mais aussi d'ignorer les messages et les défis d'autres joueurs.

# **Pour utiliser la fenêtre de discussion :**

- 1. Dans le menu **Fenêtres**, sélectionnez **Forum**. Une petite pièce d'échecs apparaît devant l'option du menu pour indiquer que la fenêtre correspondante est ouverte. Sélectionnez **Forum** à nouveau pour fermer la fenêtre. Les différentes zones de la fenêtre de **discussion** et leurs fonctions sont décrites ci-dessous.
- 2. **Fenêtre message** Affiche les messages que vous avez envoyés et reçus, précédés du nom du joueur qui en est l'auteur et le type de messages. Vous pouvez envoyer et recevoir les types de messages suivants :

**Crie** – Messages envoyés à tous les joueurs de la session.

**Dit** – Messages envoyés à plusieurs joueurs de la session.

**Déclare** – Messages envoyés par un autre joueur et qui vous sont personnellement adressés.

**Pense** – Messages adressés à vous-même, en tant que mémo.

3. Cliquez avec le bouton droit de la souris sur un nom de joueur précédant un message dans la fenêtre Message pour effectuer l'une des opérations suivantes :

# La Salle CHESSMASTER Live *61*

- a. **Afficher** le profil d'un joueur.
- b. **Ignorer** un joueur.
- c. **Ne plus ignorer**.
- d. **Défier** un joueur.
- 4. **Liste des joueurs** affiche toutes les personnes du canal sélectionné. Pour envoyer un message à tous les joueurs du canal, sélectionnez **Sélectionner tous**. Pour envoyer un message à des personnes en particulier, sélectionnez leur nom dans la liste. Utilisez la touche **Ctrl** pour sélectionner plusieurs joueurs.
- 5. Les options **Envoi** vous permettent d'envoyer un message. Sélectionnez un joueur dans la liste de joueurs. Dans la zone **Message à envoyer**, tapez votre message, puis cliquez sur **Envoyer**.
- 6. Les options **Ignorer** vous permettent d'ignorer (ou de ne pas recevoir) les défis et les messages d'autres joueurs. Cochez ou décochez Ignorer les défis et Ignorer les messages, pour activer ou désactiver ces options.
- 7. Pour ignorer un joueur en particulier, cliquez avec le bouton droit de la souris sur le nom du joueur dans la liste des joueurs ou dans la fenêtre **Message**, puis sélectionnez **Ignorer**. Pour ne plus l'ignorer, cliquez avec le bouton droit de la souris sur son nom, puis sélectionnez **Ne plus ignorer**.

## **§ Configuration des sons CMLive**

CHESSMASTER 9000 vous propose quelques paramètres vous permettant de profiter des sons qui se déclenchent lorsqu'un joueur CHESSMASTER LIVE se connecte, vous envoie un message ou vous propose un défi. Pour utiliser ces paramètres, il faut que CMLive soit en cours d'utilisation.

# **Pour activer ou désactiver les sons CMLive :**

- 1. Dans le menu **Préférences**, sélectionnez **Son**.
- 2. Cliquez sur l'onglet **Effets**.
- 3. Cochez ou décochez un son, puis cliquez sur **OK**.
	- **Fermeture d'une fenêtre** produit un son lorsque vous fermez ou quittez la fenêtre **CHESSMASTER**.
	- **Connexion d'un ami** produit un son et un message lorsqu'une personne CMLive se connecte.
	- **Arrivée d'un message** produit un son et un message lorsqu'une personne CMLive vous envoie un message.
	- **Envoi d'un défi** produit un son et un message lorsqu'une personne veut vous proposer un défi dans la salle CMLive.
- 4. Pour activer et désactiver les sons de la fenêtre et de CMLive, cochez ou décochez les sons, puis cliquez sur **OK**.

Chessmaster FR Flash

# *62* La Salle CHESSMASTER Live

# **Utilisation de la fenêtre Informations en ligne**

La fenêtre **Informations en ligne** de la salle CMLive vous permet de consulter des informations sur les joueurs Internet connectés, sur les parties en cours et sur les défis envoyés.

# **Pour utiliser la fenêtre Informations en ligne :**

Dans le menu **Fenêtres**, sélectionnez **Informations en ligne**. Une petite pièce d'échecs apparaît devant l'option du menu pour indiquer que la fenêtre correspondante est ouverte. Sélectionnez **Informations en ligne** à nouveau pour fermer la fenêtre. Les différentes zones de la fenêtre **Informations en ligne** et leurs fonctions sont décrites cidessous.

# **La liste des joueurs**

Dans la fenêtre **Informations en ligne**, cliquez sur **Joueurs** pour ouvrir la **Liste des joueurs**. La Liste des joueurs indique les noms de tous les joueurs en ligne, leur état et leur classement respectif en parties éclairs, blitz et classiques. (Une partie éclair dure trois minutes maximum ; une partie blitz dure trois minutes minimum sans dépasser 15 minutes ; une partie classique dure 15 minutes minimum.) Le nombre qui suit le classement d'une partie indique le classement provisoire et signifie que le joueur a joué 20 parties ou moins dans cette catégorie. Ce nombre indique le compte de parties provisoires ayant eu lieu dans cette catégorie.

Dans la **Liste des joueurs** les informations sont présentées en colonnes, par nom de joueurs, par état et par classement pour chaque type de parties. Pour effectuer un tri en fonction des informations d'une colonne donnée, sélectionnez l'en-tête de cette colonne. Par exemple, sélectionnez la colonne Pseudonyme pour que les noms apparaissent en ordre alphabétique dans la liste.

Vous pouvez cliquer avec le bouton droit de la souris sur un nom de joueur, puis sélectionner une option pour :

- afficher le profil d'un joueur ;
- envoyer un défi à un joueur, s'il n'a pas de partie en cours ;
- afficher la partie d'un joueur, s'il a une partie en cours ;
- ignorer ou ne plus ignorer un joueur.

Pour effectuer un tri en fonction des informations d'une colonne donnée, sélectionnez l'en-tête de cette colonne. Par exemple, sélectionnez l'en-tête de la colonne Joueur des blancs pour que les noms des joueurs blancs apparaissent en ordre alphabétique dans la liste.

Vous pouvez cliquer avec le bouton droit de la souris sur une partie, puis sélectionner une option pour :

- afficher la partie sur l'échiquier ;
- afficher le profil de chaque joueur.

Vous pouvez également double-cliquer sur une partie pour l'afficher sur l'échiquier.

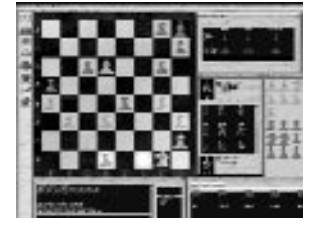

Options de Jeu Avancées de CHESSMASTER 9000 *63*

# **La liste des parties**

Dans la fenêtre **Informations en ligne**, cliquez sur **Parties** pour ouvrir la **Liste des parties**. La Liste des parties indique toute les parties en cours, les joueurs de chaque partie (ainsi que leur couleur de pièces et leur classement), le type de partie (éclair, blitz ou classique) et le réglage du temps de chaque partie. Le nombre qui suit le classement d'une partie indique le classement provisoire et signifie que le joueur a joué 20 parties ou moins dans cette catégorie. Ce nombre indique le compte de parties provisoires ayant eu lieu dans cette catégorie.

Dans la liste des **Parties en cours**, les informations sont présentées en colonnes, selon les noms des joueurs de chaque couleur, le classement de chaque joueur, le type de partie choisi et le réglage du temps.

## **La liste des défis**

Dans la fenêtre **Informations en ligne**, cliquez sur **Défis** pour ouvrir la **Liste des défis**. La **Liste des défis** indique tous les défis ouverts lancés par des joueurs actuellement connectés, que vous pouvez accepter. La liste des défis présente le nom et le classement des challengers, les types de parties qu'ils veulent jouer (éclair, blitz ou classique), le réglage du temps qu'ils veulent utiliser, la couleur de pièces désirée et le classement de l'adversaire qu'ils souhaitent affronter. Le nombre qui suit le classement d'une partie indique le classement provisoire et signifie que le joueur a joué 20 parties ou moins dans cette catégorie. Ce nombre indique le compte de parties provisoires ayant eu lieu dans cette catégorie.

Si votre classement ne correspond pas aux paramètres du défi ou si vous avez choisi d'ignorer le joueur qui vous lance un défi, le défi en question apparaît en grisé dans la liste. Dans la **Liste des défis**, les informations sont présentées en colonnes, selon les noms des joueurs et les caractéristiques du défi. Pour effectuer un tri en fonction des informations d'une colonne donnée, sélectionnez l'en-tête de cette colonne. Par exemple, sélectionnez l'en-tête de la colonne Classement pour que le trie s'effectue à partir du classement de chaque joueur.

Pour accepter un défi, double-cliquez sur le défi ou cliquez avec le bouton droit de la souris et sélectionnez **Accepter le défi**. Pour modifier un défi que vous avez lancé, vous devez le supprimer, puis le remplacer par un nouveau.

# OPTIONS DE JEU AVANCEES DE CHESSMASTER 9000

# **Partie à l'aveugle**

Dans la Salle de jeux, au niveau de la fenêtre Configuration de la partie, vous pouvez indiquer si l'un des joueurs ou les deux jouent à l'aveugle—dans ce type de partie, vous devez vous souvenir des coups sans les voir à l'écran. Dans une partie à l'aveugle, les déplacements de pièces se font uniquement à l'aide du clavier en utilisant la notation sélectionnée.

Chessmaster FR Flash

**64** Options de Jeu Avancées de CHESSMASTER 90

# **Partie au hasard**

Vous pouvez choisir un adversaire au hasard dans le menu **Nouvelle partie**. Votre adversaire sera donc sélectionné au hasard pour vous, selon votre classement. Cette option n'est disponible que pour les parties **notées** et les **Tournois**.

# **Adversaire masqué**

Lorsque vous affrontez un adversaire au hasard, vous pouvez demander à ne pas connaître son nom avant la fin de la partie. C'est une bonne manière de connaître votre comportement face à un adversaire inconnu.

# **Défi contre un autre moteur d'échecs**

Le moteur d'échecs de CHESSMASTER 9000 est appelé The King. CHESSMASTER 9000 prend néanmoins en charge la norme de communication Winboard. Autrement dit, si vous possédez un quelconque autre logiciel public ou commercial, également basé sur la norme Winboard, vous pouvez le lancer à partir de CHESSMASTER et l'affronter en sélectionnant l'option adversaire Winboard.

Lorsque vous avez téléchargé votre moteur d'échecs Winboard, il est conseillé de lire attentivement toute documentation jointe. De nombreux moteurs de ce type nécessitent une configuration précise des paramètres pour fonctionner correctement. Notamment les paramètres appelés Paramètres de ligne de commande, qu'il vous faudra indiquer à CHESSMASTER au moment de l'importation du moteur.

# **Pour importer un moteur Winboard :**

- 1. Dans la Salle de jeux, sélectionnez Partie -> Importer un moteur Winboard. Renseignez les trois champs :
	- a. Nom—Choisissez un nom pour votre personnalité… dans la mesure où ce nom peut être utilisé comme nom de fichier Windows et où aucune autre personnalité ne porte déjà ce nom.
	- b. Nom de fichier du moteur d'échecs Winboard—Ce nom de fichier a toujours une extension du type EXE et il est nécessaire d'indiquer l'intégralité du chemin d'accès au fichier. Par exemple, si vous avez téléchargé Crafty et que vous l'avez placé dans le répertoire C:\Crafty de votre disque dur, vous devez taper C:\Crafty\Crafty.exe, dès lors que le nom du programme est Crafty.exe. Si vous avez besoin d'aide pour indiquer le chemin d'accès et le nom de fichier appropriés, cliquez sur le bouton Parcourir et recherchez ces données.
	- c. Paramètres de ligne de commande—Consultez la documentation du moteur d'échecs pour connaître les informations à indiquer dans ce champ, le cas échéant.
	- d. Réflexion—Sélectionnez cette option si vous souhaitez que le moteur Winboard réfléchisse pendant que son adversaire joue.
- 2. Lorsque vous avez rempli tous ces champs et que vous appuyez sur OK, la personnalité du moteur Winboard est automatiquement créée. Cette personnalité peut être utilisée dans toutes les salles de CHESSMASTER 9000, comme n'importe quelle autre personnalité que vous avez créée.

Chessmaster FR Flash

# Options de Jeu Avancées de CHESSMASTER 9000 *65*

- 3. Vous pouvez modifier une personnalité du moteur Winboard comme toute autre personnalité CHESSMASTER 9000. Lorsque vous êtes dans la Salle de jeux, dans Partie->Définir une personnalité, sélectionnez la personnalité du moteur Winboard que vous souhaitez modifier. Vous pouvez modifier tous les critères que vous avez indiqués au moment de sa création.
- 4. La plupart des moteurs Winboard fonctionnent dans CHESSMASTER 9000. En revanche, il se peut que certaines caractéristiques de CHESSMASTER 9000 ne soient pas compatibles, comme le temps non limité, le coup forcé, le lancement d'une partie à partir d'une position non classique et les données de réflexion de la fenêtre Lignes de réflexion. Il se peut aussi que les données de réflexion apparaissent dans la fenêtre Lignes de réflexion sous un format propre au moteur et différent du format utilisé par CHESSMASTER.
- 5. Deux fenêtres sont disponibles pour les Données du moteur Winboard, accessibles uniquement à partir de la Salle de jeux. Il y a une fenêtre par couleur ; lorsqu'elles sont ouvertes, vous pouvez visualiser toute la communication entre CHESSMASTER et le moteur Winboard que vous avez importé. Cela est utile pour obtenir des données brutes d'un moteur dont les données ne sont pas comprises ou ne peuvent pas être affichées par CHESSMASTER 9000. Ces fenêtres Contrôleur de données ne reçoivent des données que lorsqu'elles sont ouvertes, de manière à optimiser l'efficacité de l'unité centrale. Lorsque ces fenêtres sont fermées, toutes les données qu'elles devraient normalement recevoir ne sont pas récupérables.

**Remarque :** *la prise en charge de Winboard est destinée aux utilisateurs avancés qui souhaitent expérimenter d'autres moteurs d'échecs dans le logiciel CHESSMASTER 9000. Ubi Soft ne peut fournir de support technique pour les autres moteurs ou logiciels d'échecs. Mais vous pouvez poser vos questions d'ordre général sur cette fonction à l'équipe CHESSMASTER 9000 sur le site www.chessmaster.com.*

#### **Bases de données des finales**

Si vous avez choisi une installation complète, alors vous pouvez définir la position suivante et CHESSMASTER jouera pour les deux camps. Observez donc avec quel génie CHESSMASTER joue la finale et obtient un mat en 48 coups :

Roi blanc en e1 Fous blancs en d2 et en e2 Roi noir en e8 Cavalier noir en d7 Les blancs ont le trait

# Chessmaster FR Flash  $24/10/02$   $\downarrow$  17 Page 66

# *66* Crédits

Développé et publié par Ubi Soft Entertainment

**Vice président responsable du développement U.S.** Bret Berry

**Producteur**  Terry Coleman

**Responsable de la programmation** John Merlino

**Conception du logiciel et programmation** Ben Ceschi John Merlino

**Directeur artistique** Jeff Griffeath

**Responsable artistique** Jan Sleeper

**Chef de marque du groupe U.S.** Karen Conroe

**Chef de marque U.S.** Tena Lawry

**Directeurs des relations publiques** Sean Kauppinen Chantal Cloutier

**Chef de marque du groupe pour la zone Europe** Thomas Petersen

**Chef de marque pour l'Europe** Delphine Delesalle, Rémi Perreault

**Chef de marque pour la France** Emmanuelle Jeser

**Moteur d'échecs** The King v3.23 Par Johan de Koning 06/06/2002

**Consultants** MI Josh Waitzkin GM Larry Evans Bruce Pandolfini

**Autres programmeurs** Jim Stoddard Dave Cobb Don Laabs

**Art** Anna Hennequet

**Voix** Denny Delk Jeanne Reynolds

**Introduction vidéo** Jan Sleeper Jeff Griffeath

**Traitement vidéo** John Merlino

**Tutoriels sur les échecs** MF Bruce Pandolfini GM Y. Seirawan Becca Martinson GM Larry Evans

**Programmeurs en charge de l'installation** John Merlino Deirdra Hendricks

**Rédacteur du manuel** Terry Coleman

**Scripts des tutoriels** Chris Carr John Merlino Terry Coleman

**Responsable des promotions** Jag Kanda

**Directeur du marketing stratégique** David Bamberger

**Directeur des opérations** Rich Kubiszewski, Jr.

**Webmaster** Joe Toledo

**Chef de la communauté** Kurtis Buckmaster

**LOCALISATION Responsable localisation monde**  Coralie Martin

**Chef de projet localisation** Loïc Jacolin

**Chefs de projet localisation paperparts** Marie-Luce Roux Elphie Drognon

# Chessmaster FR Flash  $24/10/02$   $\downarrow \downarrow \downarrow$  17 Page 67

Crédits *67*

**Coordination linguistique** Xavier Vibert

**Transcription Josh** Lilith Cowan Sara Lang Shirley Smith

**Traduction**  SDL International

**Enregistrement des voix françaises** Hifi-Génie Productions

**ASSURANCE QUALITE DE UBI SOFT Responsable mondial assurance qualité** Eric Tremblay

**Responsable assurance qualité** Christian Giuglea

**Responsable des tests** Emil Gheorghe

**Superviseurs de l'assurance qualité** Adrian Mircea Iacob Octavian Manole

Mircea Nutu Marius Tudorel Potirniche Razvan Rotunjanu Till Boos Oliver Blanck Christian Johrden

#### **REMERCIEMENTS PARTICULIERS A** Seattle Chess Foundation

Laurent Detoc Christine Burgess Serge Hascoet Fred Monot Isabelle Mallet Virginie Gringarten Jay Cohen Alexis Godard Jenifer Groeling Jorgen Johansson Tim Mann Dr. Robert Hyatt Frank Quisinsky Dann Corbit Odd Gunnar Malin

Enregistrement MP3 fourni avec Miles Sound System par RAD Game Tools Inc. Technologie de compression audio MP3 de Fraunhofer IIS et THOMSON multimedia.

Utilise Bink Video Technology Copyright © 1991-2002 Par RAD Game Tools, Inc.

Chessmaster 9000 © 2002 Ubi Soft Entertainment. Chessmaster® est une marque déposée d'Ubi Soft Entertainment.

A propos du moteur d'échecs

The King

En 1987, Johan de Koning (de Koning signifie "le roi" en néerlandais) commence à écrire des programmes d'échecs. Depuis ses débuts avec un processeur 69000, The King a certes subi des changements pour s'adapter aux microprocesseurs actuels beaucoup plus puissants, mais il a toujours fait preuve d'un style de jeu plaisant et entreprenant. A la différence de bien d'autres logiciels informatiques, The King recherche activement des possibilités d'attaque et est prêt à sacrifier du matériel pour des raisons non seulement tactiques, mais aussi positionnelles.

§ Amusez-vous bien avec CHESSMASTER 9000 !

N'oubliez pas de consulter :

• le document LISEZ.MOI de CHESSMASTER 9000, afin de connaître les modifications de dernière minute survenues dans le logiciel,

• le site www.chessmaster.com, pour les dernières mises à jour, les infos et les téléchargements.

# **68** UBI SOFT à votre service

Vous éprouvez des difficultés à installer ou à lancer un logiciel de notre gamme ? Vous êtes bloqué ou recherchez les codes ultimes vous permettant de progresser dans votre quête ? Vous voulez simplement en savoir plus sur nos prochains titres ?

Voici toutes les coordonnées pour joindre notre Service Consommateurs et notre Support Technique.

# **Service Consommateurs : infos, trucs et soluces**

• Vous ne **progressez plus** dans votre logiciel préféré ?

• Vous désirez connaître LE **code de triche** qui vous permettra de devenir un joueur infaillible ?

• Vous voulez être informé de notre **actualité** et de nos **dates de sortie** ?

# **Support Technique**

• Vous éprouvez des difficultés lors des **phases d'installation, de lancement ou d'exécution de votre logiciel ?**

• Vous désirez être informé des patches et mises à jour concernant le produit que vous venez d'acquérir ?

# **N'hésitez pas à contacter notre Support**

**Technique** qui vous donnera la bonne marche à suivre pour que vous puissiez exploiter votre logiciel comme il se doit.

# **36 15 UBI SOFT (0,34** €**/min) et site internet « ubi.com »**

Nos services minitel « **3615 UBI SOFT** » et internet « ubi.com » sont ouverts 24 heures/24 et 7 jours/7.

En vous rendant sur ces services, il vous sera possible de consulter les **astuces et solutions** de la plupart des jeux de notre gamme, de nous poser vos **questions techniques** par le biais de notre section S.O.S, de participer à de nombreux concours ou de **télécharger les démos ou les mises à jour** de vos logiciels favoris (uniquement sur internet).

Ces services proposent également **un catalogue** à partir duquel vous pourrez **commander directement** les logiciels Ubi Soft qui vous intéressent.

# **Tel : 08.92.70.50.30. (0,34** €**/min) Accès techniciens : lundi au vendredi 9h30-13h et 14h00-19h**

 $Fax : 0825.001.263 (0.15 €/min)$ 

e-mail : http://support.ubisoft.fr/ section « Nous contacter »

**Service Consommateurs Ubi Soft** 28 rue Armand Carrel 93108 Montreuil Sous Bois

**Tel : 0825.355.306 (0,15** €**/min) Accès techniciens : lundi au samedi 9h00-21h00**

Fax: 0825.001.263 (0,15 €/min)

e-mail : http://support.ubisoft.fr/ section « Nous contacter »

**Support Technique Ubi Soft** TSA 90001 13859 Aix en Provence Cedex 3 - France

Garantie *69*

# A LIRE AVANT TOUTE UTILISATION D'UN JEU VIDEO PAR VOUS-MEME OU PAR VOTRE ENFANT

## **I. - Précautions à prendre dans tous les cas pour l'utilisation d'un jeu vidéo**

Evitez de jouer si vous êtes fatigué ou si vous manquez de sommeil. Assurez-vous que vous jouez dans une pièce bien éclairée en modérant la luminosité de votre écran. Lorsque vous utilisez un jeu vidéo susceptible d'être connecté à un écran, jouez à bonne distance de cet écran de télévision et aussi loin que le permet le cordon de raccordement. En cours d'utilisation, faites des pauses de dix à quinze minutes toutes les heures.

# **II. - Avertissement sur l'épilepsie**

Certaines personnes sont susceptibles de faire des crises d'épilepsie comportant, le cas échéant, des pertes de conscience à la vue, notamment, de certains types de stimulations lumineuses fortes : succession rapide d'images ou répétition de figures géométriques simples, d'éclairs ou d'explosions. Ces personnes s'exposent à des crises lorsqu'elles jouent à certains jeux vidéo comportant de telles stimulations, alors même qu'elles n'ont pas d'antécédent médical ou n'ont jamais été sujettes ellesmêmes à des crises d'épilepsie. Si vous-même ou un membre de votre famille avez déjà présenté des symptômes liés à l'épilepsie (crise ou perte de conscience) en présence de stimulations lumineuses, consultez votre médecin avant toute utilisation. Les parents se doivent également d'être particulièrement attentifs à leurs enfants lorsqu'ils jouent avec des jeux vidéo. Si vous-même ou votre enfant présentez un des symptômes suivants : vertige, trouble de la vision, contraction des yeux ou des muscles, trouble de l'orientation, mouvement involontaire ou convulsion, perte momentanée de conscience, il faut cesser immédiatement de jouer et consulter un médecin.

#### **Garanties**

Ubi Soft a apporté à ce produit tout son savoir-faire en matière de loisirs interactifs pour vous garantir une entière satisfaction et de nombreuses heures de divertissement.

Si toutefois, dans les quatre-vingt-dix (90) jours suivant la date d'achat du produit, celui-ci s'avérait défectueux, dans des conditions normales d'utilisation, Ubi Soft s'engage à procéder à un échange aux conditions définies ci-après.

Passé ce délai de quatre vingt dix (90) jours Ubi Soft accepte de vous échanger le produit défectueux moyennant une participation forfaitaire de 15,24 € par produit.

Pour que le produit défectueux puisse être échangé contactez notre support technique qui vous donnera un numéro de retour. Envoyez ensuite votre logiciel dans son emballage d'origine, accompagné de l'original de la preuve d'achat, d'une brève description du défaut rencontré, de vos coordonnées complètes et si la période de garantie de quatre-vingt-dix (90) jours est dépassée, d'un chèque ou d'un mandat postal de 15,24 € par produit libellé à l'ordre d'Ubi Soft.

Il est conseillé de procéder à cet envoi par lettre recommandée avec accusé de réception à l'adresse suivante :

> Support Technique Ubi Soft TSA 90001

13859 Aix en Provence Cedex 3 France

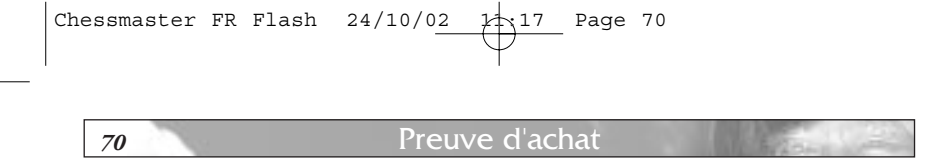

**Barbara Line** 

싀

PREUVE D'ACHAT

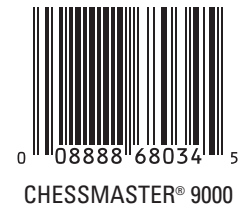

# Chessmaster FR Flash  $24/10/02$   $\downarrow$  17 Page 71

# Raccourcis Clavier de CHESSMASTER 9000 *71*

**F1** Aide **F2** Affichage par défaut pour les échiquiers 3D F3 Affichage 3D incliné<br>F4 Affichage 3D plonge: **F4** Affichage 3D plongeant<br>**F5** Affichage 3D pivoté vers **F5** Affichage 3D pivoté vers la gauche **F6** Affichage 3D pivoté vers la droite **F7** Affichage 3D défini par l'utilisateur **F8** Affichage 3D défini par l'utilisateur **F9** Affichage 3D défini par l'utilisateur **CTRL+1** Fenêtre Raccourcis **CTRL+2** Déroulement de la partie **CTRL+3** Annotations **CTRL+4** Pièces capturées **CTRL+5** Analyse à l'écran<br>**CTRL+6** Lignes de réflexio Lignes de réflexion **CTRL+7** Profil du joueur/Stats **CTRL+8** Navigation **ALT+1** Salle de jeux<br>**ALT+2** Salle de class **ALT+2** Salle de classe<br>**ALT+3** Salle Tournoi **ALT+3** Salle Tournoi **ALT+4** Bibliothèque **ALT+5** Salle Pour les enfants<br>**ALT+6** Salle Base de données **ALT+6** Salle Base de données<br>**ALT+7** Salle CMLive Salle CMLive **Dans la Salle de jeux**  Analyse du mentor<br>Conseils  $CTRL+C$ <br> $CTRL+E$ **CTRL+E** Entraîneur d'échecs **CTRL+F** Forcer un coup<br>**CTRL+G** Détails de la par **CTRL+G** Détails de la partie **CTRL+H** Changer de côté **CTRL+I**<br>CTRL+L **CTRL+L** Charger une partie Mon niveau **CTRL+N** Nouvelle partie **CTRL+O** Rejouer le coup **CTRL+P** Pause Répéter le coup joué **CTRL+S** Enregistrer la partie **CTRL+T** Retourner l'échiquier **CTRL+U** Annuler le coup  $CTRL+V$ 

**Dans la salle Tournoi CTRL+P** Pause

**CTRL+R** Répéter le coup joué **CTRL+T** Retourner l'échiquier

# **Dans la salle CMLive CTRL+D** Défi **CTRL+F** Fenêtre de discussion<br>**CTRL+I** Informations en ligne **CTRL+I** Informations en ligne<br>**CTRL+R** Répéter le coup joué **CTRL+R** Répéter le coup joué **CTRL+S** Enregistrer la partie **CTRL+T** Retourner l'échiquier **CTRL+U** Annuler le coup **Dans la Salle de classe CTRL+T** Retourner l'échiquier **Dans la salle Base de données CTRL+A** Sélectionner toutes les parties<br>**CTRL+L** Charger une requête **CTRL+L** Charger une requête **CTRL+N** Nouvelle base de données<br>**CTRL+O** Ouvrir une base de donné **CTRL+O** Ouvrir une base de données **CTRL+Q** Annuler la requête Enregistrer la requête **Dans la Bibliothèque CTRL+A** Analyse du mentor **CTRL+E** Entraîneur d'échecs **CTRL+L** Charger une partie classique<br>**CTRL+N** Nouveau livre d'ouvertures **CTRL+N** Nouveau livre d'ouvertures<br>**CTRL+O** Rejouer le coup Rejouer le coup **CTRL+S** Enregistrer la partie **CTRL+T** Retourner l'échiquier Annuler le coup **Dans la salle Pour les enfants CTRL+C** Conseils<br>**CTRL+F** Forcer up Forcer un coup **CTRL+G** Détails de la partie **CTRL+I**<br>CTRL+L **CTRL+L** Charger une partie **CTRL+M** Mon niveau **CTRL+N** Nouvelle partie **CTRL+O** Rejouer le coup **CTRL+P**<br>**CTRL+R CTRL+R** Répéter le coup joué Enregistrer la partie **CTRL+T** Retourner l'échiquier

**CTRL+U** Annuler le coup

 $CTRL+V$ 

**Retrouvez 2 jeux cultes et rivalisez d'esprit pour devenir un grand champion!**

# **Nouvelles éditions**

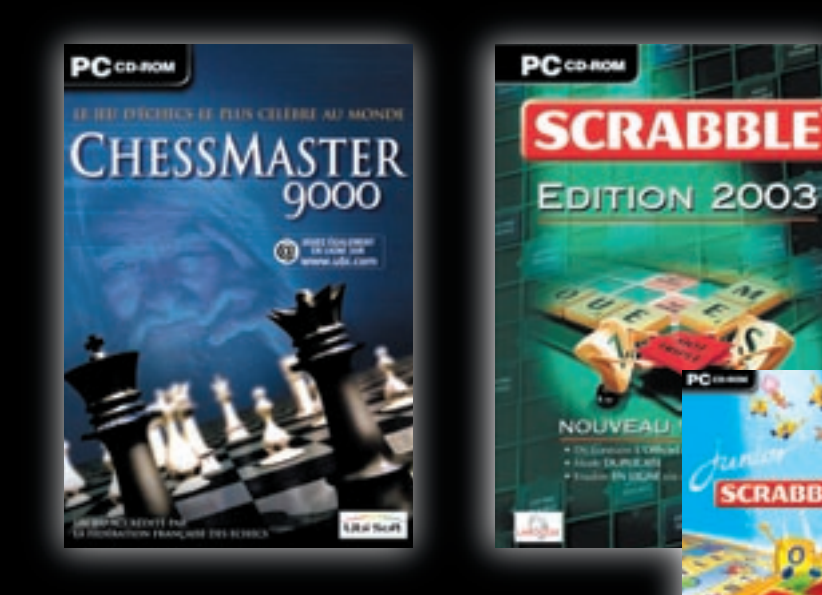

**A partir du 28 novembre 2002**

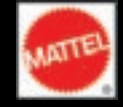

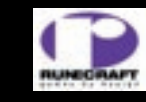

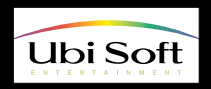

**SCRABBLI** 

© 2002 Ubi Soft Entertainment. All rights reserved. Chessmaster is a registered trademark of Ubi Soft Entertainment. © 2002 Mattel, Inc. Tous droits réservés. Scrabble® est marque déposée par Mattel, Inc. © 2002 Ubi Soft Entertainment.

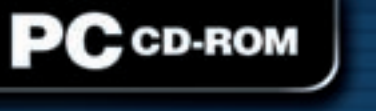

LE JEU D'ÉCHECS LE PLUS CÉLÈBRE AU MONDE **CHESSMASTER**  $0000$ 

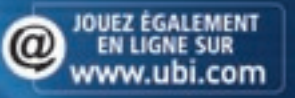

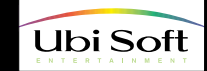
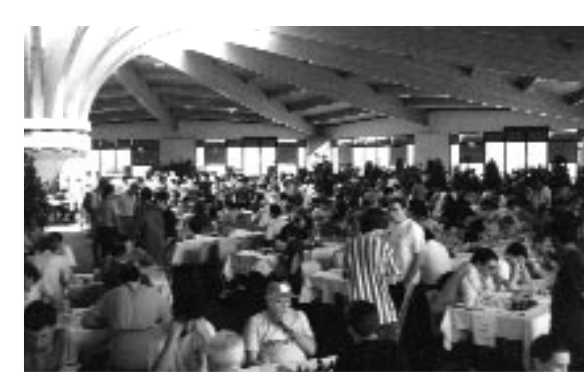

*le plaisir de jouer...*

## *pour*

*pour* 

*la pratique de la compétition...*

*rejoignez les clubs de la F.F.E.*

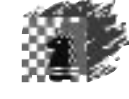

*La Fédération Française des Échecs a été créée le 19 mars 1921 et a été reconnue fédération sportive le 19 janvier 2000.*

## *Aujourd'hui, la F.F.E. représente:*

- ◆ près de 50 000 affiliés dont 28 000 ont moins de 20 ans,
- ◆ 27 ligues régionales
- ◆ 90 comités départementaux
- ◆ 25 Grands Maîtres Internationaux
- ◆ une cinquantaine de Maîtres Internationaux
- ◆ plus de 2000 joueurs chaque année pour ses Championnats
- de France toutes catégories et Jeunes
- ◆ un magazine ouvert à un large public "Echec & Mat" ◆ un site Internet au plus près de l'actualité et qui permet
- de jouer en direct

Son organisation est celle des Fédérations sportives avec, à sa tête, un Comité directeur de 39 membres.

## *Ses objectifs :*

- ◆ favoriser la pratique du jeu d'échecs en France
- ◆ initier les jeunes en milieu scolaire car la pratique du jeu permet d'améliorer leur qualité de concentration, leur maîtrise de soi
- ◆ former des animateurs
- ◆ organiser des compétitions:
- par équipes :
	- le Championnat de France des Clubs le Championnat de France des Clubs Jeunes
	- la Coupe de France, la Coupe de la Fédération qui regroupe plus de 500 équipes et la Coupe 2000
	- les Championnats scolaires
- individuelles :
- le Championnat de France individuel le Championnat de France Jeunes des tournois ouverts à tous

## *Renseignements :*

Fédération Française des Échecs BP 2022 34024 Montpellier Cedex 1 04 67 60 02 20 - fax 04 67 60 02 25 **e-mail** : ffenet@online.fr **site** : http://www.echecs.asso.fr

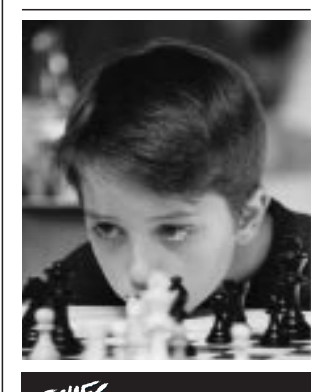

*Abonnez-vous* au magazine de la FFE

**26 € les 10 numéros** *(13* **€** *pour les joueurs affiliés à la F.F.E)*

Tarif spécial clients UBI SOFT : **19 € les 10 numéros** *(Attention: joindre impérativement à votre demande d'abonne-ment une preuve d'achat du CD-ROM PC Chessmaster 9000)*

> *Abonnements :*  F.F.E. - BP 2022 34024 Montpellier Cedex 1 tél. 04 67 60 02 23